**Michael Gradias**

# **DxO PhotoLab 5**

#### **Wichtige Hinweise**

Die Informationen in diesen Unterlagen werden ohne Rücksicht auf einen eventuellen Patentschutz veröffentlicht. Warennamen werden ohne Gewährleistung der freien Verwendbarkeit benutzt. Bei der Zusammenstellung von Texten und Abbildungen wurde mit größter Sorgfalt vorgegangen. Trotzdem können Fehler nicht vollständig ausgeschlossen werden. Verlag, Herausgeber und Autoren können für fehlerhafte Angaben und deren Folgen weder eine juristische Verantwortung noch irgendeine Haftung übernehmen. Für Verbesserungsvorschläge und Hinweise auf Fehler sind Verlag und Herausgeber dankbar.

Fast alle Hard- und Softwarebezeichnungen und Markennamen der jeweiligen Firmen, die in diesem Buch erwähnt werden, können auch ohne besondere Kennzeichnung warenzeichen-, marken- oder patentrechtlichem Schutz unterliegen.

Das Werk einschließlich aller Teile ist urheberrechtlich geschützt. Es gelten die Lizenzbestimmungen der BILDNER Verlag GmbH Passau.

**Verlag:** BILDNER Verlag GmbH Bahnhofstraße 8 94032 Passau <http://www.bildner-verlag.de> [info@bildner-verlag.de](mailto:info%40bildner-verlag.de?subject=)

#### **ISBN: 978-3-8328-5570-3**

**Lektorat:** Ulrich Dorn

**Satz:** Michael Gradias (www.gradias.de)

**Coverfoto:** © alphaspirit - stock.adobe.com

**Herausgeber:** Christian Bildner

© 2020 BILDNER Verlag GmbH Passau

# Inhaltsverzeichnis

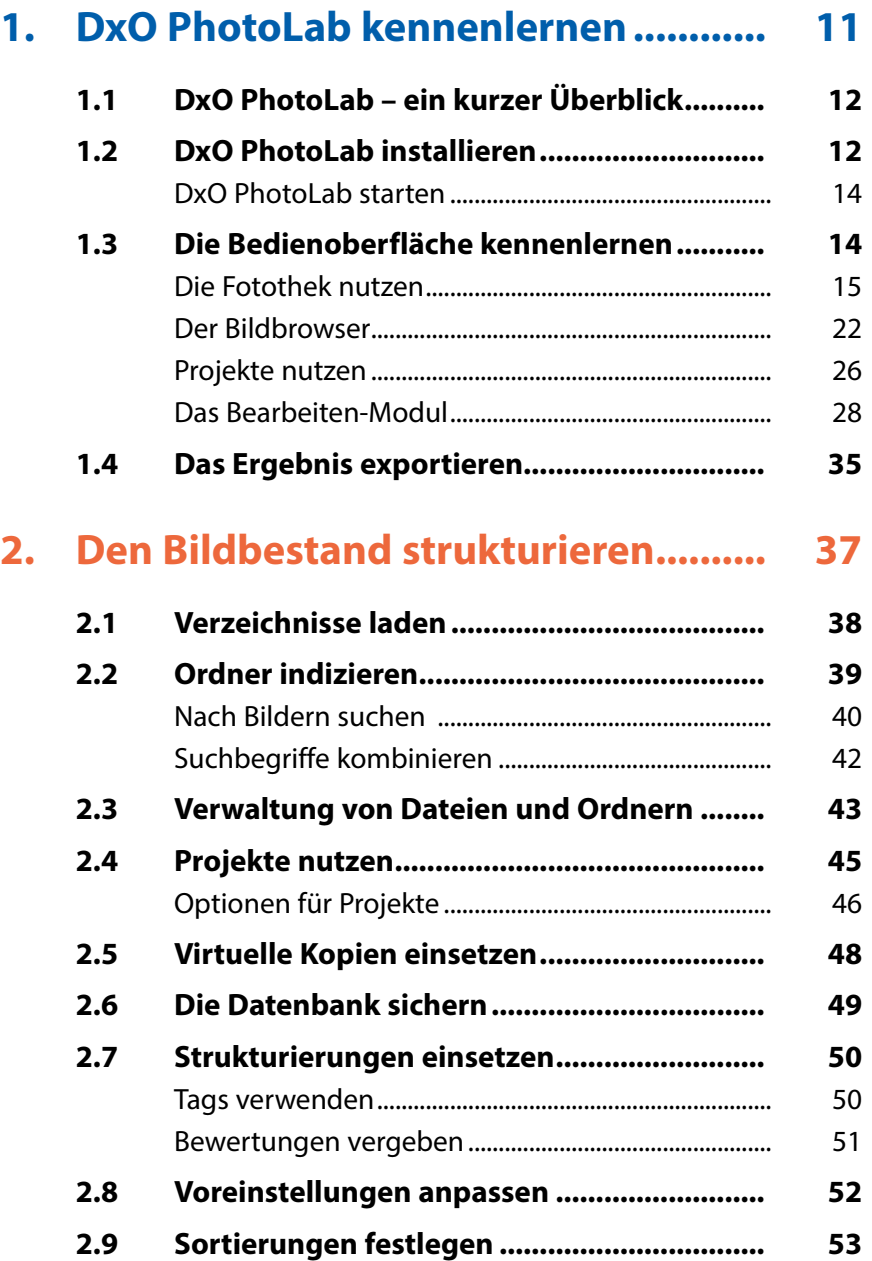

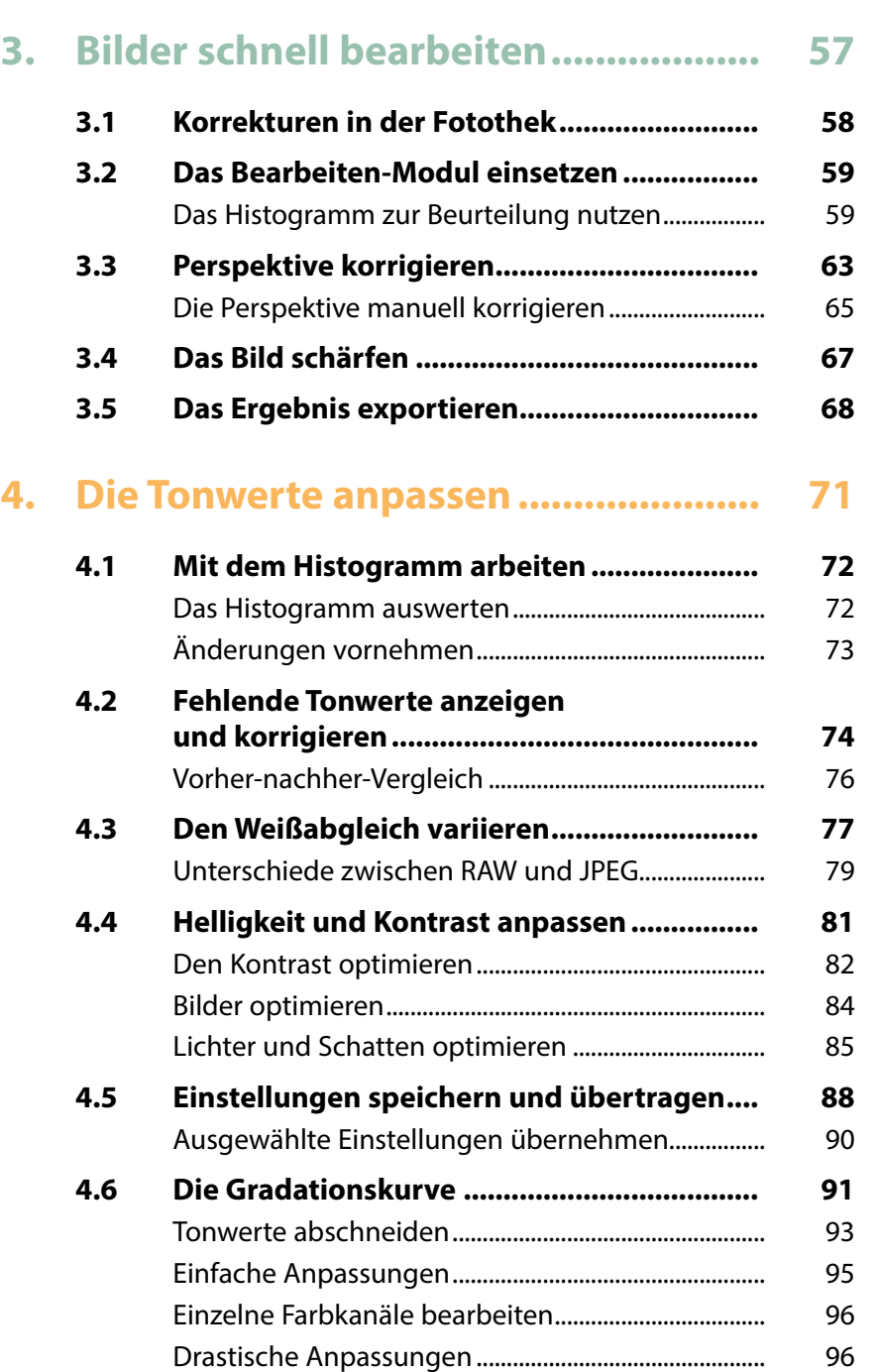

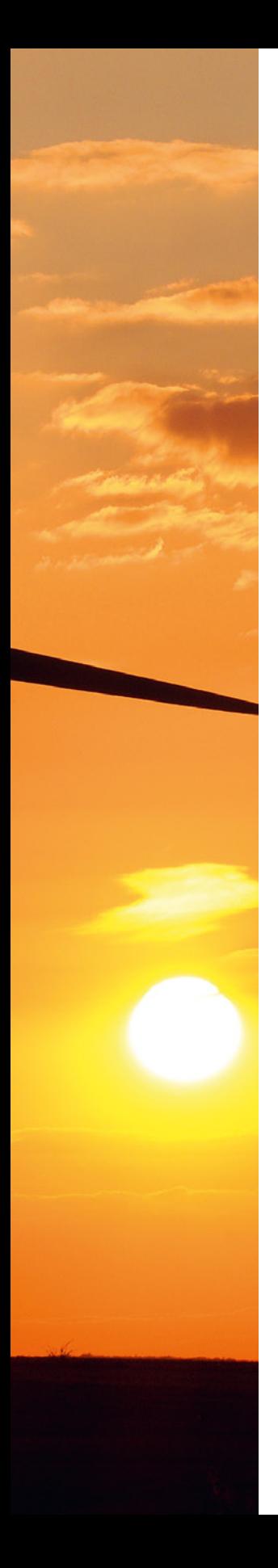

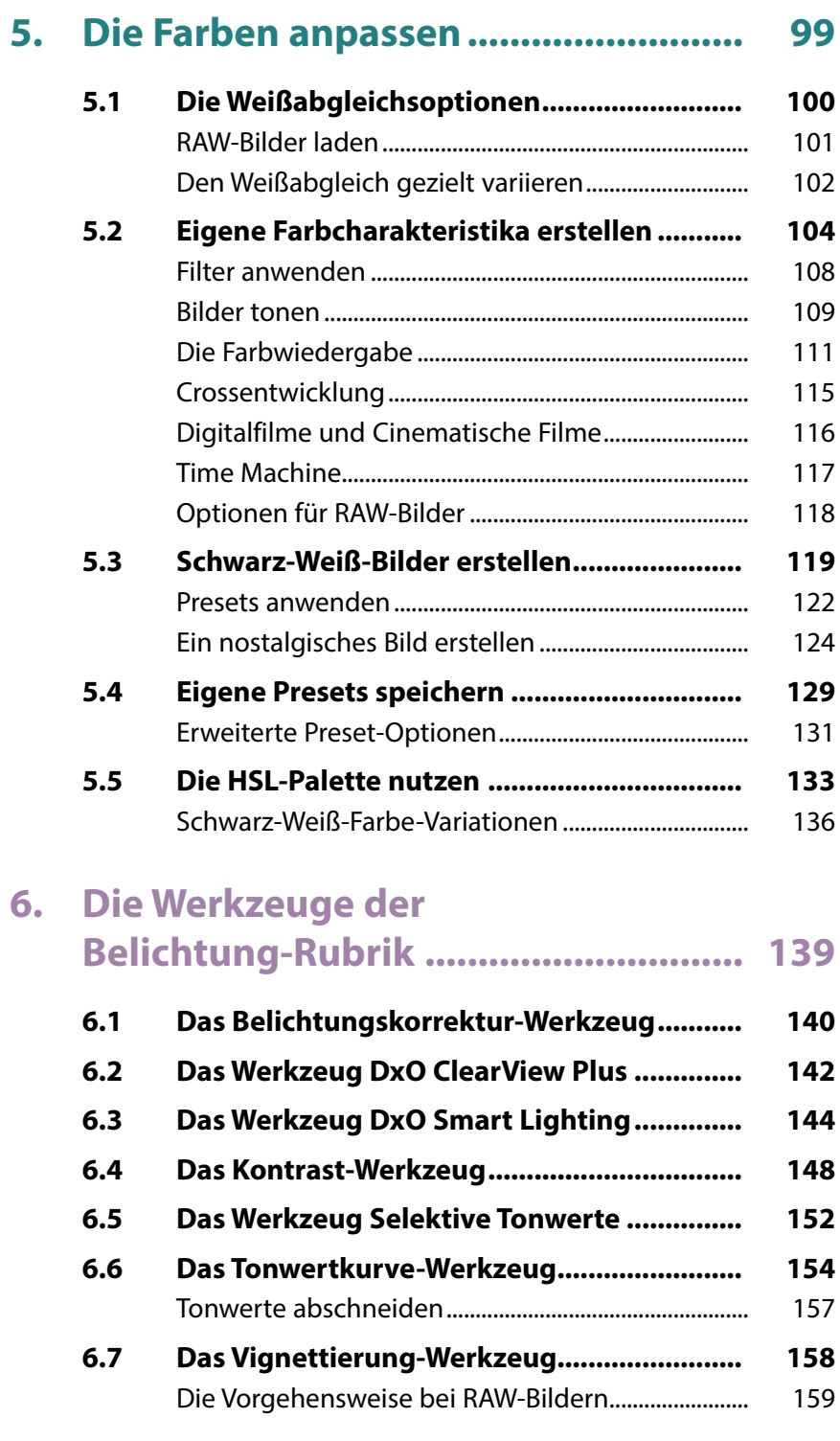

# **7. Die Werkzeuge der Farbe-Rubrik ...... 161 7.1 Das Werkzeug Farb-Akzentuierung ............. 162 7.2 Das Farbwiedergabe-Werkzeug ................... 165 7.3 Das HSL-Werkzeug......................................... 170** Verfremdete Bilder erstellen.......................................... 172

**7.4 Das Kanalmixer-Werkzeug............................ 173 7.5 Das Werkzeug RGB-Weißabgleich................ 176 7.6 Das Werkzeug Stil - Tonung .......................... 177**

## **8. Die Werkzeuge der Details-Rubrik.... 179**

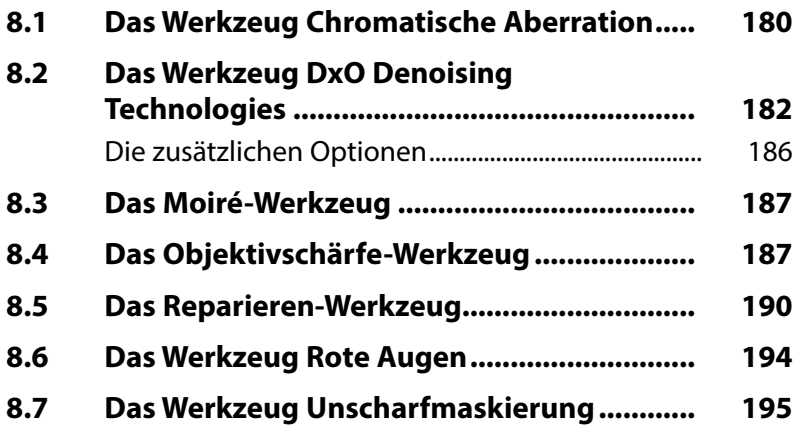

#### **9. Die Werkzeuge der Geometrie-Rubrik............................... 197**

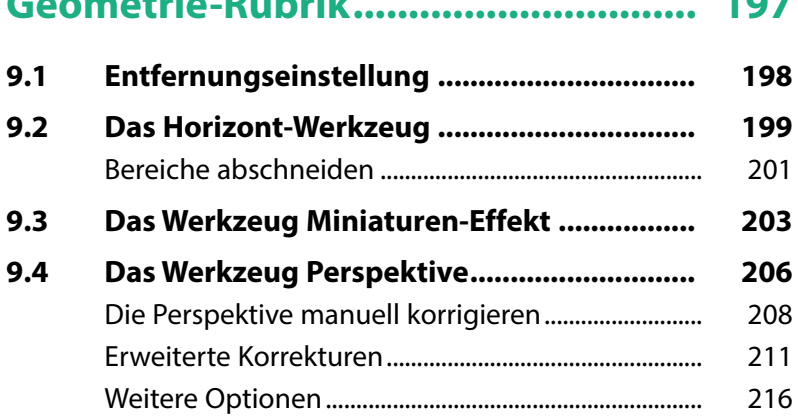

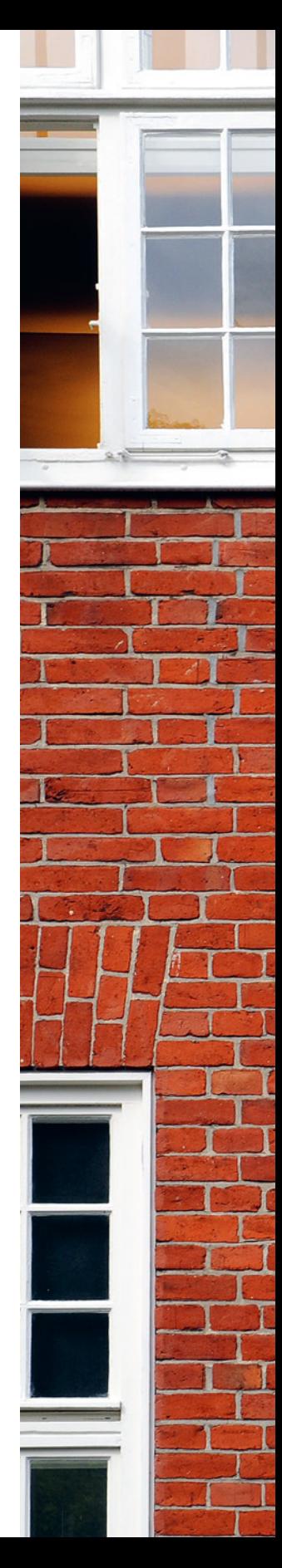

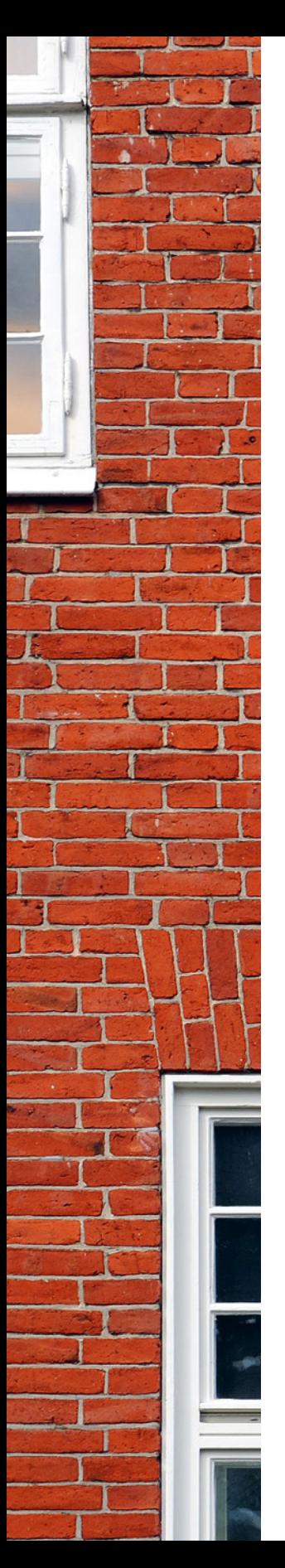

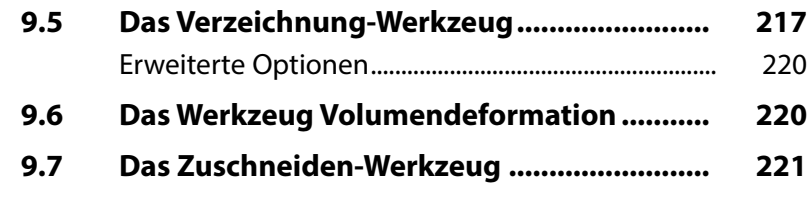

### **10. Die Rubrik Wasserzeichen & Effekte.................... 223**

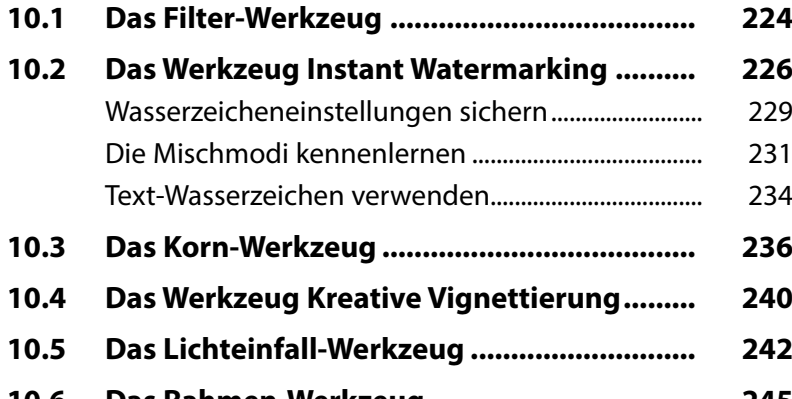

**10.6 Das Rahmen-Werkzeug ................................. 245 10.7 Das Textur-Werkzeug..................................... 248 10.8 Das Unscharf-Werkzeug................................ 250** Die Soft-Fokus-Variante................................................... 251

# **11. RAW-Bilder entwickeln....................... 253**

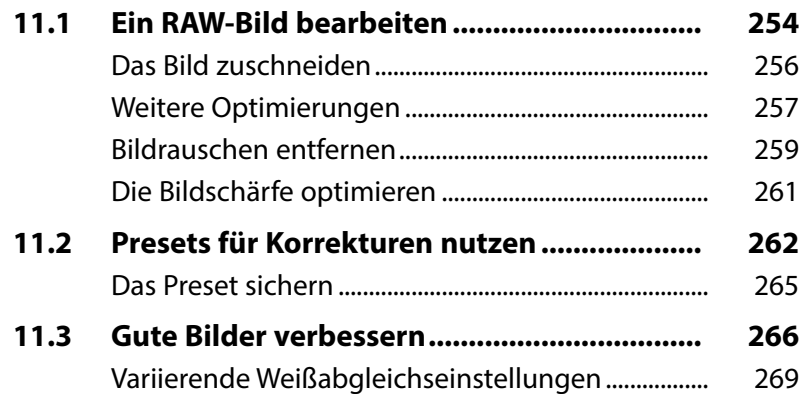

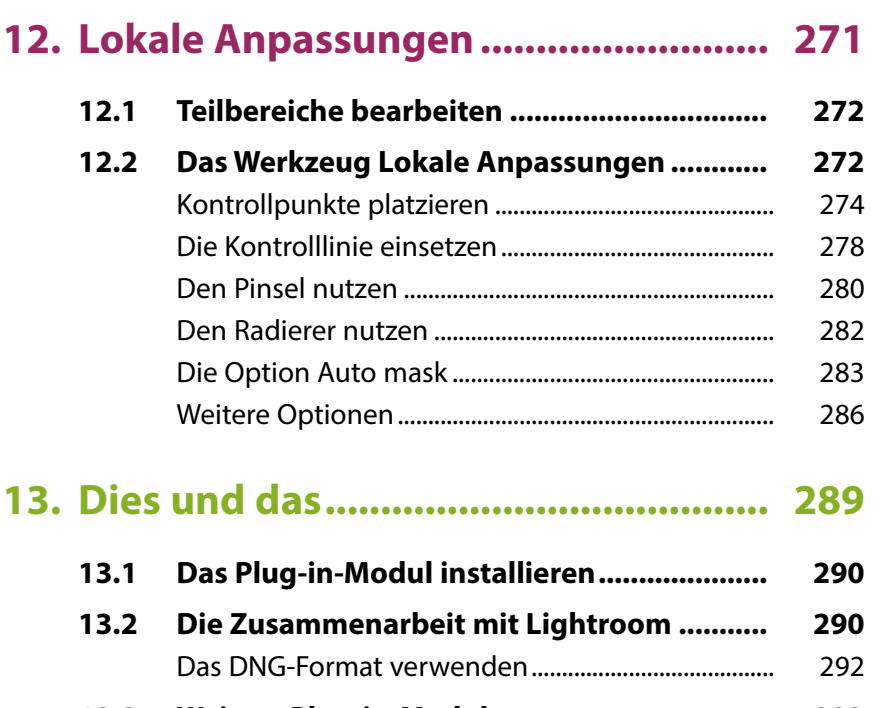

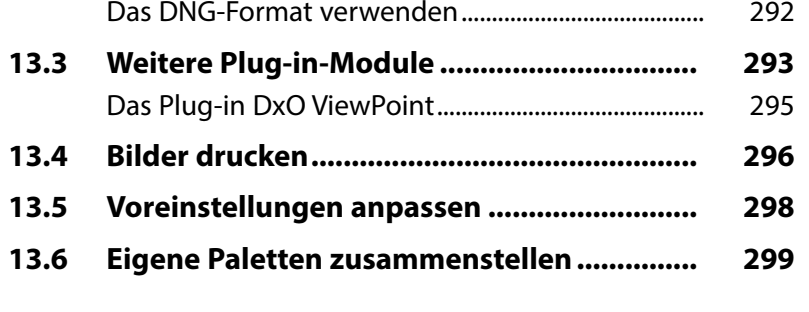

**Stichwortverzeichnis.......................... 300**

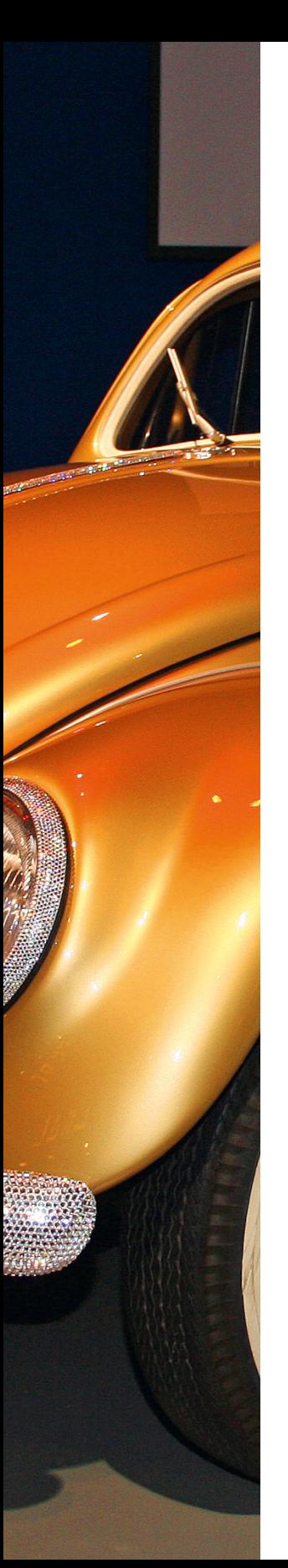

# **Liebe Leserin, lieber Leser,**

als Platzhirsch Adobe vor einigen Jahren auf ein »Zwangs-Abo« umstellte, waren viele Anwender verärgert, sodass schnell der Ruf nach Alternativen laut wurde.

Die französische Firma DxO Labs wurde bekannt durch die Webseite *dxomark.com*. Auf dieser Webseite sind unzählige Tests von beispielsweise Kameras, Objektiven und Smartphones zu finden. Die besonderen Stärken von DxO PhotoLab liegen im Entwickeln von RAW-Bildern vieler gängiger Kamerahersteller, wobei die DxO-Module die passenden Korrekturdaten für diverse weitverbreitete Kamera-Objektiv-Kombinationen enthalten.

Auf den ersten Blick mag der Umgang mit DxO PhotoLab dem Neueinsteiger etwas ungewohnt erscheinen, weil einiges anders als in anderen Programmen daherkommt.

Wenn Sie einen verständlichen Einstieg in das Programm benötigen, sind Sie bei diesem Buch genau richtig! In vielen Schritt-für-Schritt-Anleitungen erläutere ich Ihnen alle nötigen Arbeitsschritte von der Bildverwaltung über die Bildoptimierung und -verfremdung bis zum perfekten Export Ihrer fertig optimierten Bilder.

Die meisten Fotos, die im Buch bei den verschiedenen Workshops verwendet werden, können Sie übrigens von meiner Webseite www.gradias.de zur privaten Nutzung herunterladen. Die Bilder stehen dort – reduziert auf eine handliche Bildgröße – zum Download bereit.

Ich wünsche Ihnen viel Freude bei der Arbeit mit DxO PhotoLab und hoffe, dass Ihnen dieses Buch viele Tipps und Anregungen zum Thema geben wird. Falls Sie dennoch weitere Fragen haben, können Sie sich gerne über info@gradias.de an mich wenden – ich werde zeitnah antworten!

che febre

Michael Gradias

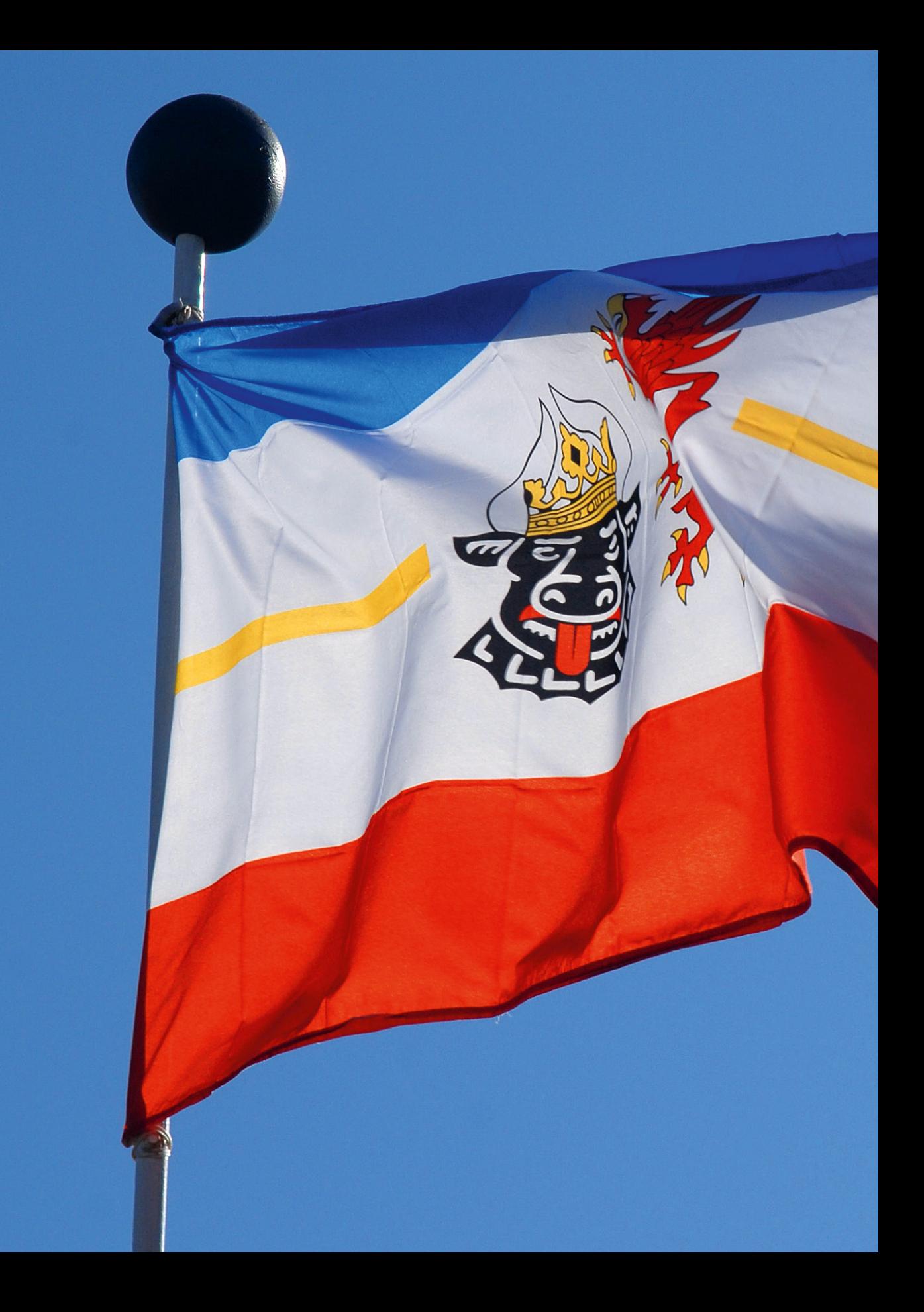

# DxO PhotoLab kennenlernen

**Im Laufe der letzten Jahre hat sich DxO PhotoLab zu einem beliebten und immer stärker verbreiteten Programm entwickelt. Die französische Firma DxO Labs – die das Programm entwickelt hat – wurde besonders bekannt durch die Webseite** *dxomark.com***, die unzählige Tests beispielsweise für Kameras, Objektive und Smartphones anbietet. Das Vorgängerprogramm von DxO PhotoLab – DxO Optics Pro – wurde erstmals 2004 auf den Markt gebracht. 2017 übernahm DxO die Nik Collection von Google und integrierte die ursprünglich von Nik Software entwickelte U-Point-Technologie in PhotoLab. Ende 2021 wurde die neue Version 5 präsentiert. Die besonderen Stärken von DxO PhotoLab liegen im Entwickeln von RAW-Bildern vieler gängiger Kamerahersteller.**

# **Nicht destruktiv**

DxO PhotoLab arbeitet nicht destruktiv. Das bedeutet, dass die Änderungen das Foto nicht endgültig verändern. Sie können alle Werte nachträglich korrigieren.

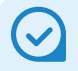

#### **Das RAW-Format**

RAW-Bilder enthalten die Rohdaten des Fotos. Es werden – anders als bei JPEG-Bildern – kameraintern keinerlei Bildoptimierungen vorgenommen. Diese erledigen Sie später vollständig in DxO PhotoLab.

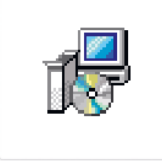

DxO PhotoLab5 Setup.exe

*Das ist die Installationsdatei von DxO PhotoLab.*

# **1.1 DxO PhotoLab – ein kurzer Überblick**

DxO PhotoLab lässt sich für unterschiedliche Aufgabenstellungen nutzen. So können Sie zum Beispiel Bilder »auf die Schnelle« mit einem Preset entwickeln oder sie aufwendig manuell bearbeiten.

Sie können Ihre Bilder auch in der sogenannten *Fotothek* verwalten. Dort lässt sich beispielsweise der Bildbestand strukturieren. Darüber hinaus können Sie die Bilder auf Projekte verteilen, wie Sie es etwa von den Alben in Programmen à la Lightroom kennen. Dabei haben Sie die Möglichkeit, mehrere Projekte zu erstellen, was nützlich sein kann, wenn Sie beispielsweise Bilder nach unterschiedlichen Themen sortieren wollen. DxO PhotoLab vermerkt hier lediglich einen Link vom Originalbild zum Bild im Katalog – auf der Festplatte bleibt das Foto im ursprünglichen Ordner erhalten.

DxO PhotoLab ist zudem ein leistungsfähiger RAW-Konverter, den Sie einsetzen können, um Fotos zu entwickeln, die Sie im Rohdatenformat aufgenommen haben. DxO PhotoLab unterstützt die RAW-Dateien der wichtigsten Kameramarken – in der aktuellen Version sogar Fujifilm-Modelle. Sie haben außerdem die Möglichkeit, Bilder anderer Dateiformate – wie etwa JPEG oder TIFF – zu bearbeiten.

Das fertig bearbeitete Ergebnis kann unter anderem zu bestimmten anderen Anwendungen exportiert werden, wie beispielsweise zu einem Modul der Nik Collection – einer Software, die 2017 von DxO übernommen wurde. Auch zu Lightroom oder Flickr ist ein Export möglich.

Zum Abschluss können Sie die bearbeiteten Bilder für eine Weiterverarbeitung in gängige Dateiformate konvertieren – wie etwa TIFF oder JPEG.

# **1.2 DxO PhotoLab installieren**

Laden Sie sich DxO PhotoLab am besten von der Webseite *https://www.dxo.com/de/* herunter. Das Herunterladen der gut 800 MB großen Programmdatei – die Sie nebenstehend sehen – dauert einen Moment. Klicken Sie zum Starten der Installation doppelt auf das Programmsymbol.

1. Nach dem Bestätigen des Lizenzvertrags **2** rufen Sie die Wei*ter*-Schaltfläche 1 auf, um zu den nächsten Arbeitsschritten des Assistenten zu gelangen.

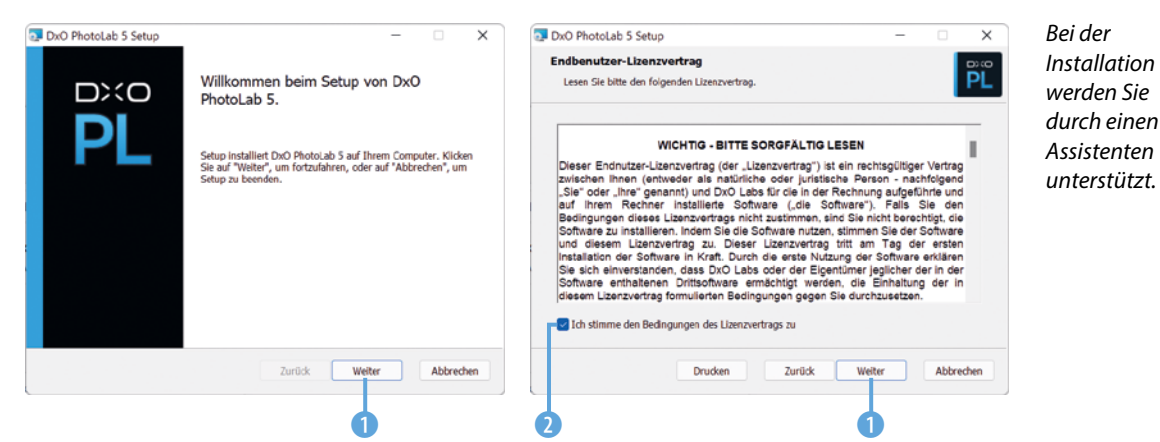

- 2. Standardmäßig wird das Programm zusätzlich als Plug-in-Modul für Lightroom installiert 3. Wenn Sie Lightroom nicht verwenden, können Sie diese Option deaktivieren, um Speicherplatz zu sparen.
- 3. Der Installationsvorgang dauert einen Moment. Währenddessen sehen Sie einen Fortschrittsbalken 4.

DxO PhotoLab gestartet.

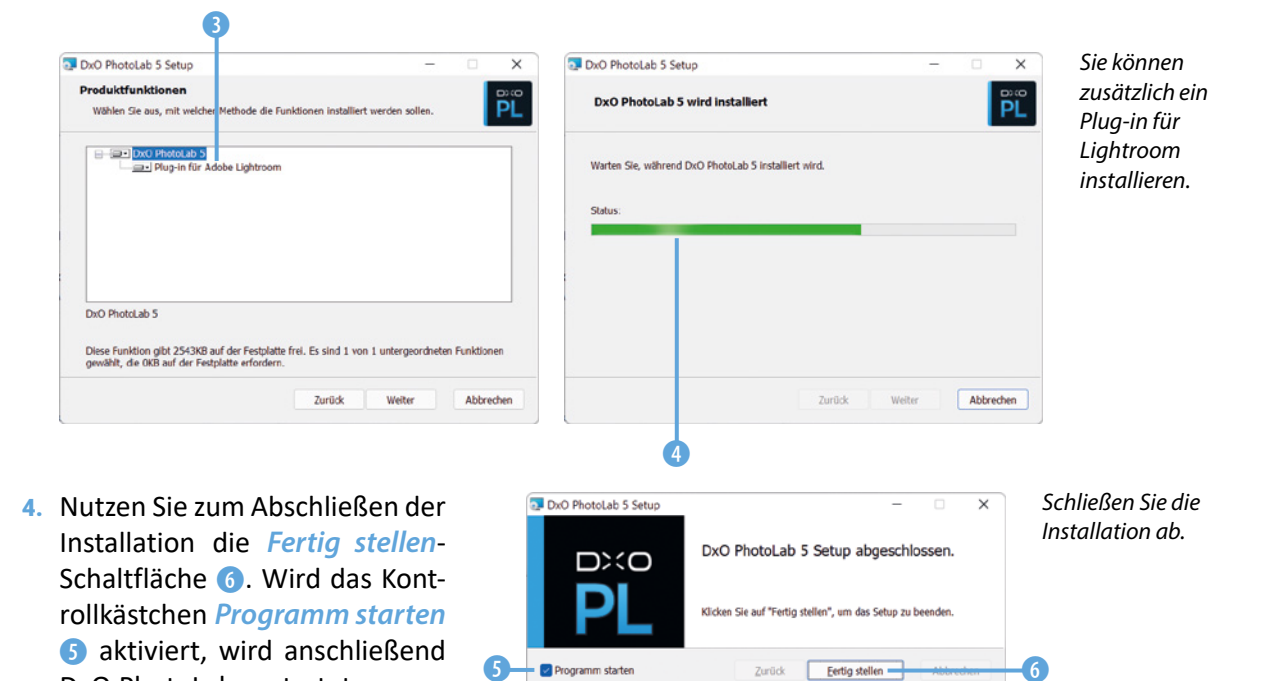

Kapitel 1 DxO PhotoLab kennenlernen **13**

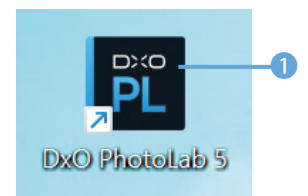

*Dies ist das Programmsymbol.*

#### **DxO PhotoLab starten**

Sofern Sie DxO PhotoLab nicht bereits im Rahmen des Installationsprogramms gestartet haben, starten Sie es über das nebenstehend abgebildete Programmsymbol 1, das standardmäßig auf dem Desktop abgelegt wird.

Anschließend sehen Sie den folgenden – noch leeren – Arbeitsbereich. Beim ersten Start wird eine Abfrage eingeblendet, bei der Sie ein *Standardkorrektur-Preset* festlegen können. Mit der *Standard*-Option werden neben den optischen Korrekturen auch Belichtungskorrekturen ausgeführt.

Alternativ können Sie einstellen, dass nur Objektivkorrekturen oder gar keine Korrekturen beim Laden eines Bilds durchgeführt werden sollen.

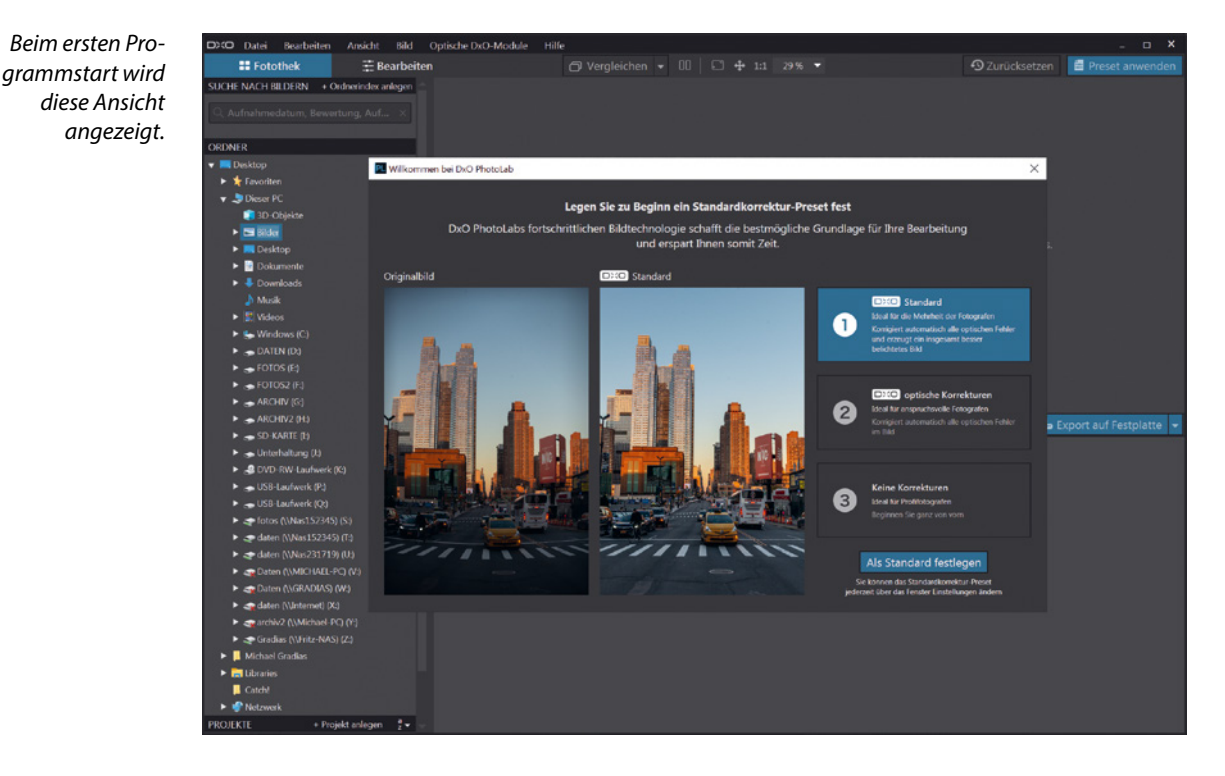

# **1.3 Die Bedienoberfläche kennenlernen**

Der Arbeitsbereich besteht aus verschiedenen Bereichen und unterschiedlichen Bedienelementen, die Sie im Folgenden kennenlernen.

#### **Die Fotothek nutzen**

Die **Fotothek** 1 dient zur Verwaltung der Bilder. Der Bereich wird standardmäßig zuerst aufgerufen. Im Quellbrowser sehen Sie alle Ordner der markierten Festplatte. Klicken Sie dort auf einen Ordner 2, dessen Bilder angezeigt werden sollen. Der Quellbrowser ist hierarchisch aufgebaut – so, wie Sie es vom Windows-Ordnerfenster kennen. Mit den Dreiecken vor den Einträgen klappen Sie einen Eintrag auf oder zu.

Sobald Sie im Bildbrowser ein Bild 6 zur Anzeige im Bildfenster 4 anklicken, werden Sie aufgefordert, die DxO-Module für optische Korrekturen zu laden. In der Liste finden Sie alle Kamera-Objektiv-Kombinationen, die DxO PhotoLab für die Bilder des Ordners in der Datenbank gefunden hat.

Markieren Sie in der Liste alle Module 3, die aus dem Internet geladen werden sollen. Aktivieren Sie das Kontrollkästchen *Automatischen Download der optischen DxO-Module aktivieren* 5 für einen automatischen Download. Rufen Sie zum Starten des Downloads die *Weiter*-Schaltfläche 7 auf.

# **DxO-Module**

Die DxO-Module enthalten Informationen, die benötigt werden, um die für die bei der Aufnahme verwendete Kamera-Objektiv-Kombination geeigneten Korrekturen von Objektivfehlern automatisch durchführen zu können.

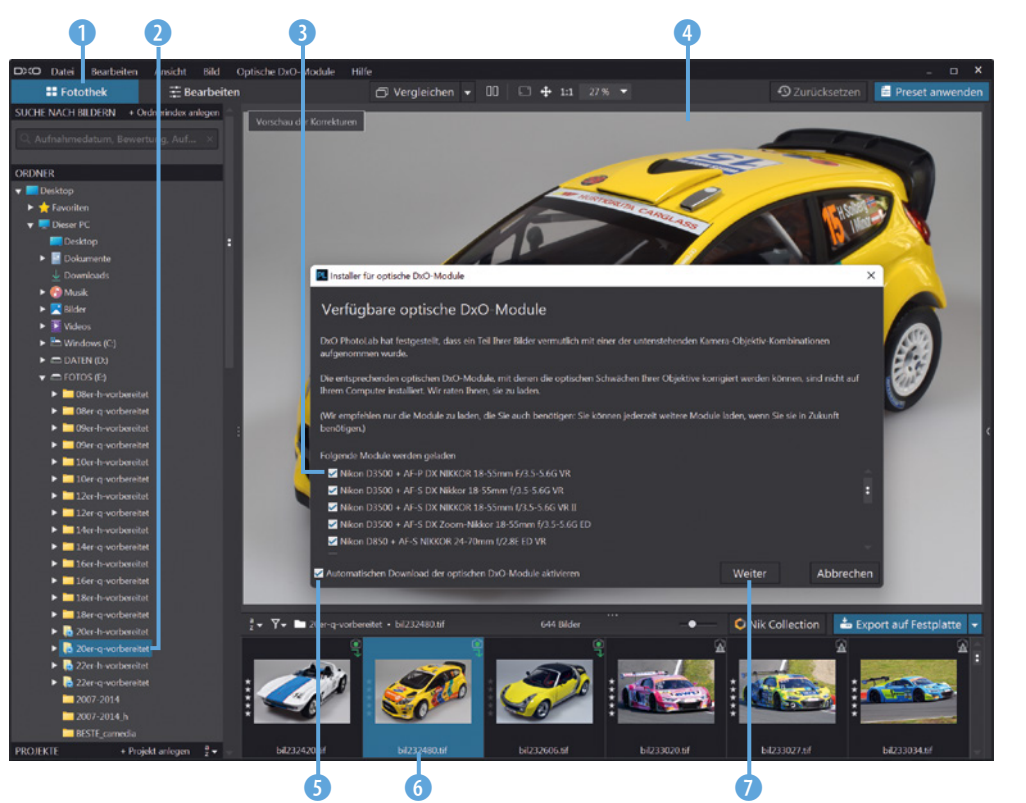

*Laden Sie die DxO-Module.* Je nachdem, wie viele Module Sie markiert haben, dauert das Herunterladen der DxO-Module eine Weile. Sie sehen währenddessen einen Fortschrittsbalken 8. Bestätigen Sie zum Abschluss die Installation 9.

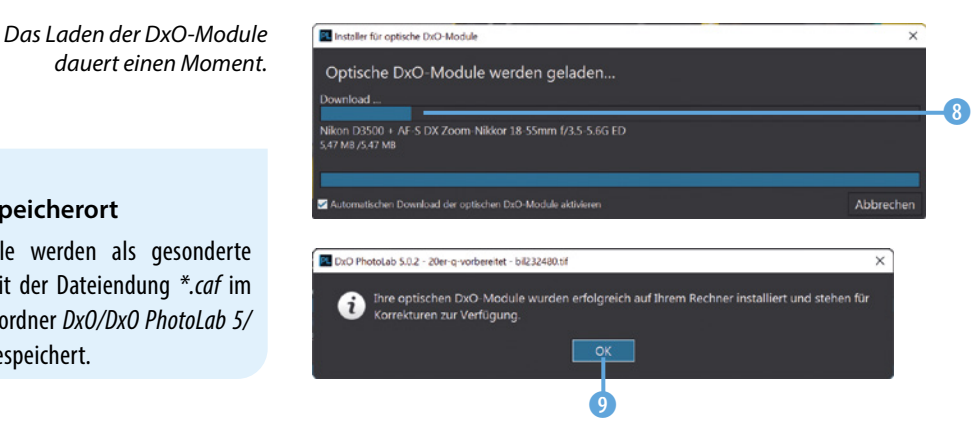

Um die installierten Module anzusehen, können Sie die Menüfunktion *Optische DxO-Module*/*Installierte optische DxO-Module* 0 aufrufen. Die Module werden dann in einem gesonderten Dialogfeld aufgelistet. Die *ID*-Nummer **0** entspricht übrigens dem Dateinamen. Mit der Schaltfläche *Neue Module installieren* lassen sich zusätzliche Module installieren.

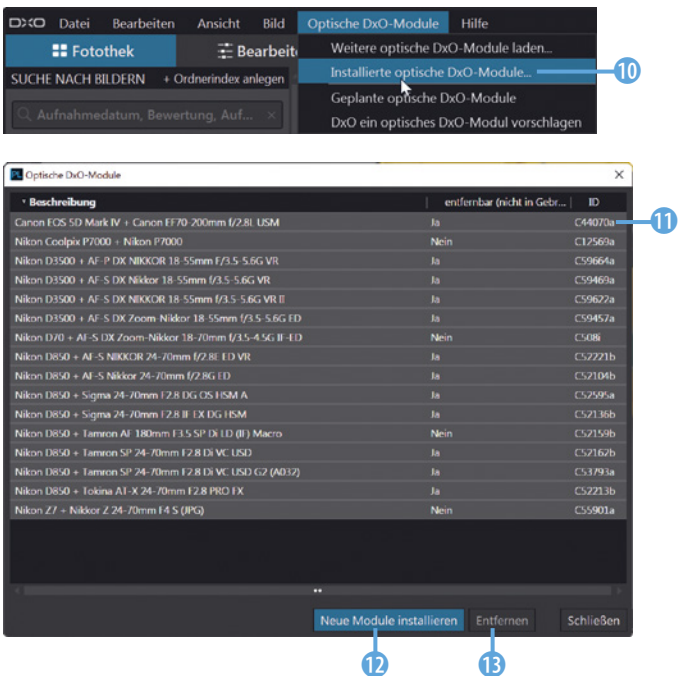

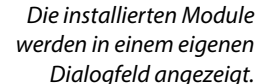

**Speicherort**

*Modules* gespeichert.

Die Module werden als gesonderte Dateien mit der Dateiendung *\*.caf* im Programmordner *DxO/DxO PhotoLab 5/* Nutzen Sie die *Entfernen*-Schaltfläche <sup>(B</sup>), wenn Sie Module löschen wollen. Es können aber nur Module gelöscht werden, die nicht in Benutzung sind. Welche Module verwendet wurden, entnehmen Sie der *entfernbar*-Spalte.

Nach dem Aufruf von *Neue Module installieren* ® können Sie die verwendete Kamera **to** und das montierte Objektiv **to** in der sehr langen Liste auswählen. Rufen Sie abschließend die *Wei***ter-Schaltfläche 16 auf.** 

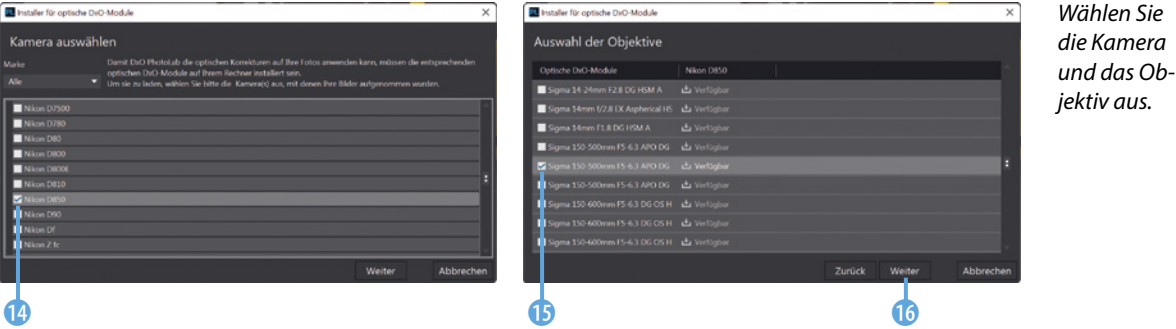

#### **Verschiedene Symbole**

Nach dem Öffnen eines Ordners werden alle Bilder auf verfügbare DxO-Module untersucht. Anhand verschiedener Symbole erkennen Sie die weitere Vorgehensweise. Werden verfügbare Module in der Datenbank gefunden, sehen Sie dieses 2 Symbol, und das Dialogfeld zum Laden der DxO-Module 1 wird automatisch geöffnet.

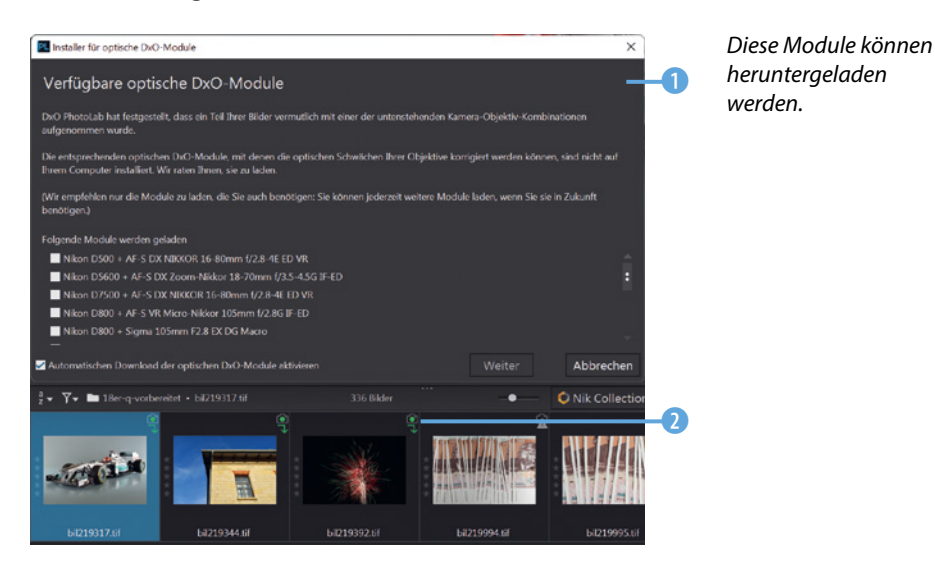

Wenn Sie nach dem Laden dieses 6 Symbol sehen, kann DxO PhotoLab das Objektiv nicht korrekt zuordnen. Klicken Sie auf das Symbol, um ein Dialogfeld zu öffnen, in dem alle infrage kommenden Objektive aufgelistet sind. Wählen Sie das richtige Objektiv 3 aus und bestätigen Sie die Angabe mit der *OK*-Schaltfläche **6.** Danach sehen Sie im Symbol einen Haken **0.** 

Ist die Option *Diese Auswahl auf alle Bilder mit der selben Mehrdeutigkeit im aktuellen Ordner oder Projekt anwenden* 4 aktiviert, wird allen Bildern in diesem Ordner, die ebenfalls diese Unstimmigkeit zeigen, das gleiche Objektiv zugewiesen.

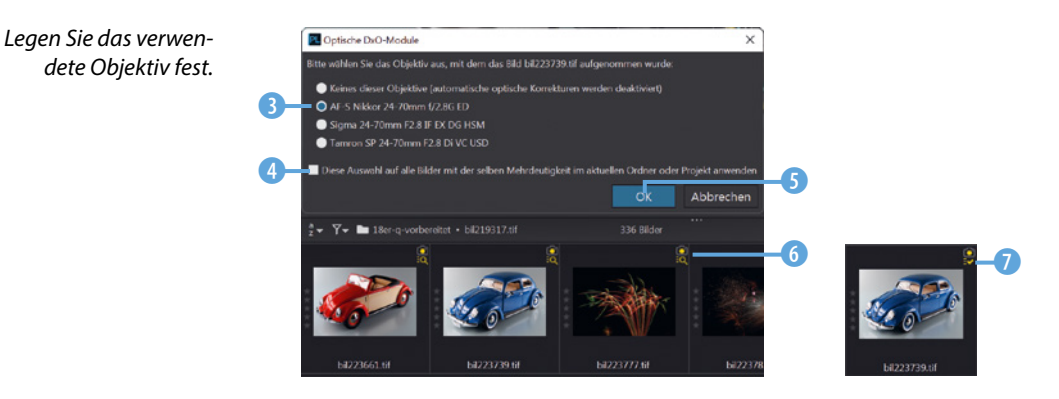

Wird dieses 8 Symbol angezeigt, konnte kein passendes Modul in der Datenbank gefunden werden. Sehen Sie gar kein Symbol 9, wurde das passende Modul automatisch zugewiesen.

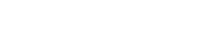

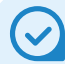

#### **Kein Modul**

Gibt es für ein Bild kein Modul, ist zwar keine automatische Korrektur möglich, Sie können das Bild aber manuell korrigieren.

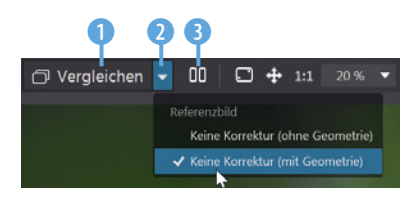

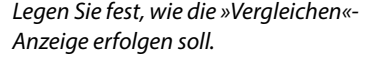

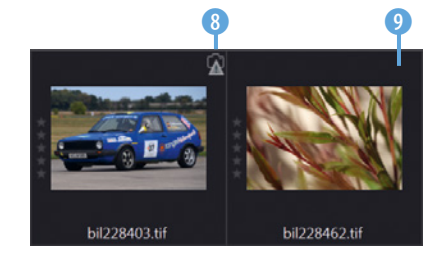

*Beim linken Bild ist kein Modul verfügbar, beim rechten Bild wurde das passende Modul bereits zugewiesen.*

#### **Ansichtsoptionen**

Über dem Bildfenster finden Sie einige Ansichtsoptionen. Solange Sie auf die *Vergleichen*-Schaltfläche 1 klicken, sehen Sie das Bild ohne angewendete Korrekturen. Alternativ können Sie auch die Tastenkombination  $[Step]+[D]$  verwenden. Im Menü 2 kann festgelegt werden, ob das Referenzbild ohne oder mit geometrischen Korrekturen angezeigt werden soll. Rufen Sie diese Option auf, um die Vorher-nachher-Ansicht unter- oder nebeneinander 6 anzuzeigen. Ob die Bilder unter- oder nebeneinander angezeigt werden, richtet sich danach, wie Sie das Programmfenster skaliert haben.

Anhand der Schildchen können Sie ablesen, ob es sich um das Ausgangsbild 4 oder die bearbeitete Variante 5 handelt.

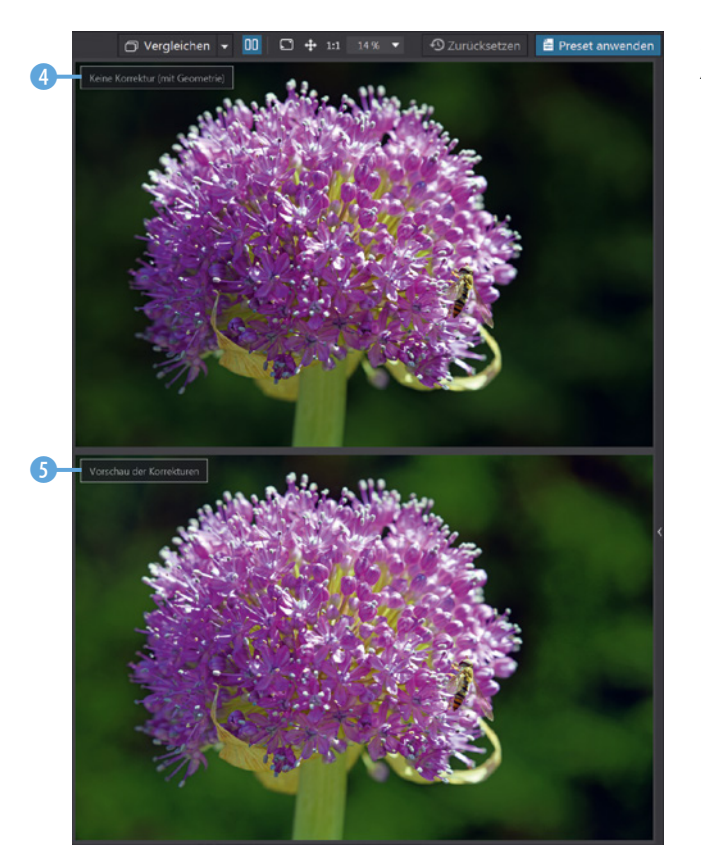

# **Skalieren**

Sie können den Arbeitsbereich skalieren, indem Sie die Kanten mit gedrückter linker Maustaste verziehen.

*Hier sehen Sie die Vorher-nachher-Ansicht untereinander.*

# **Beispielbilder**

Die meisten Beispielbilder, die im Buch in den verschiedenen Workshops verwendet werden, können Sie übrigens von meiner Webseite www.gradias.de oder der Verlagshomepage www.bildner-verlag.de zur privaten Nutzung herunterladen.

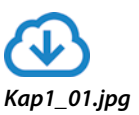

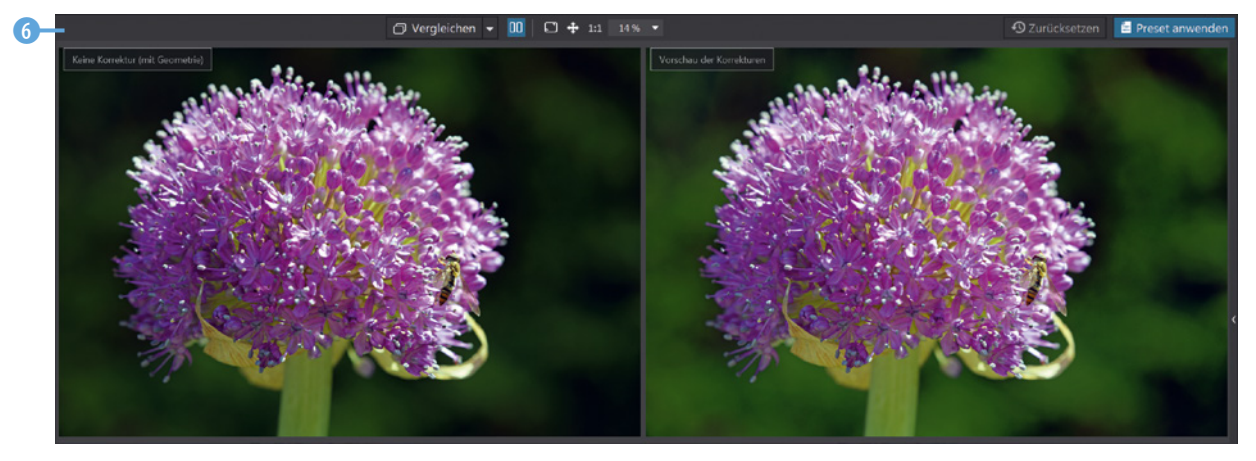

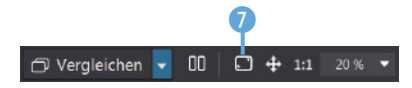

*Mit dieser Schaltfläche wechseln Sie zur Vollbildansicht.*

Mit der nächsten Schaltfläche 7 wechseln Sie zur Vollbildansicht 8. Unten sehen eine Leiste, die Sie beispielsweise nutzen können, um Tags 10 oder eine Bewertung 10 zuzuweisen. Mit dem Pfeil 9 klappen Sie die Leiste zu.

Über das erste Symbol rechts  $\bullet$  blenden Sie einen Hinweis ein, der anzeigt, welche Tastenkürzel Sie im Vollbildmodus nutzen können. Mit der Schaltfläche rechts daneben blenden Sie die Exif-Daten ein.

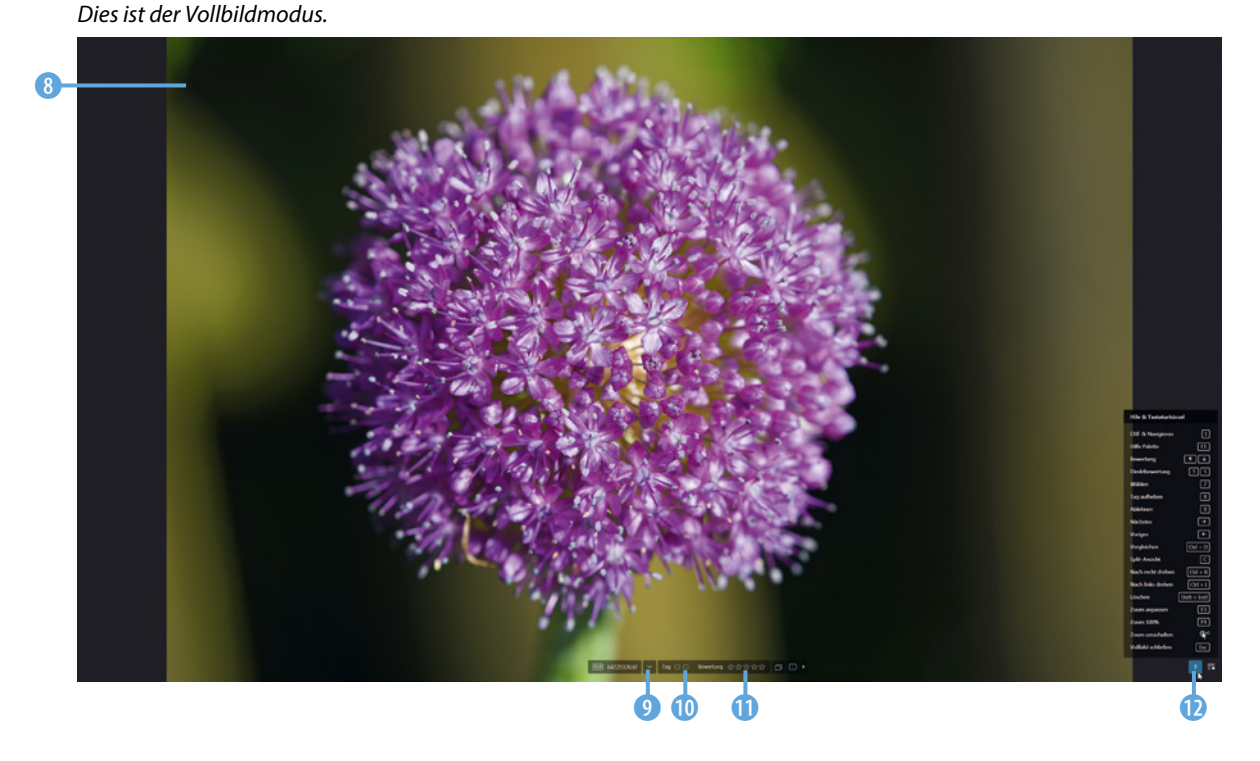

**Die Ansichtsgröße ändern**

Klicken Sie auf diese 1 Schaltfläche, um die Ansichtsgröße des Bilds so anzupassen, dass es komplett im Arbeitsbereich zu sehen ist.

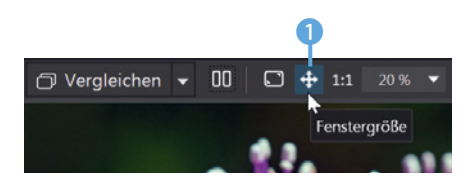

*Mit dieser Option passen Sie das Bild in das Bildfenster ein.*

Nutzen Sie diese 2 Schaltfläche, um eine Ansichtsgröße von 100 % einzustellen.

Klicken Sie in das Bild, um mit gedrückter linker Maustaste den gewünschten Bildausschnitt festzulegen.

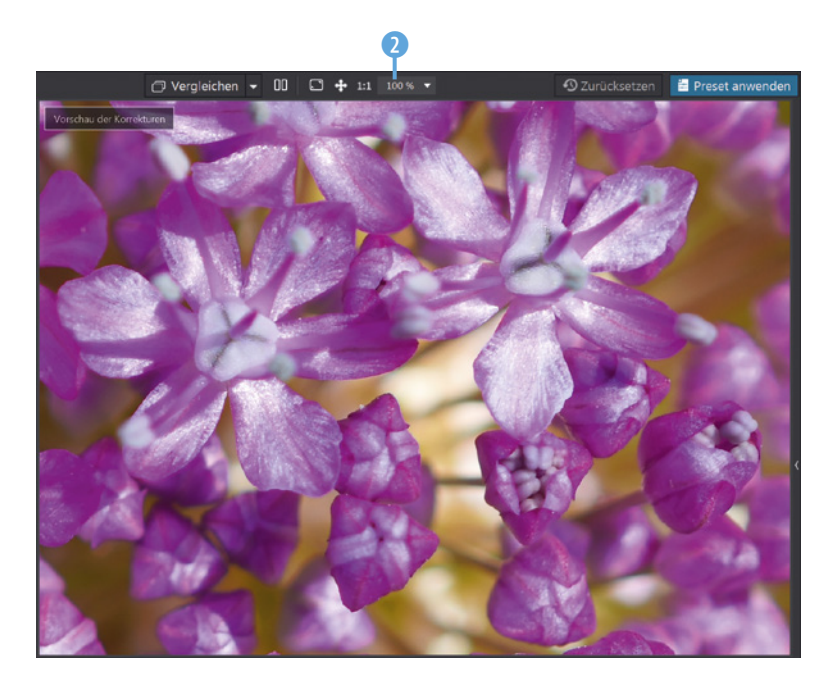

In diesem 4 Listenfeld finden Sie einige Vorgaben für unterschiedliche Ansichtsgrößen. Wollen Sie eine Darstellungsgröße einstellen, die nicht in den Vorgaben enthalten ist, können Sie den Wert in das Eingabefeld 3 eintippen.

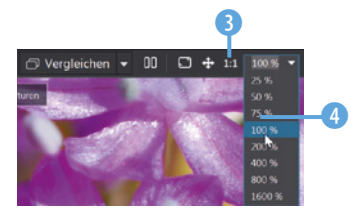

*Stellen Sie eine bestimmte Darstellungsgröße ein.*

#### **Presets anwenden**

DxO PhotoLab liefert diverse Presets mit. Presets können Sie einsetzen, um Bilder mit nur einem Mausklick zu optimieren oder zu verfremden. Nutzen Sie die Schaltfläche *Preset anwen*den  $\bigcirc$ , um ein Dialogfeld zu öffnen, in dem die Presets thematisch sortiert untergebracht sind.

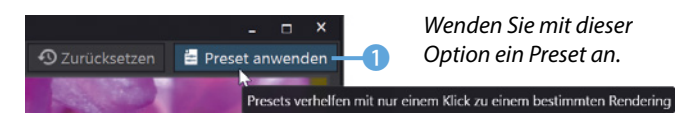

*Hier wurde eine 100 %-Ansicht eingestellt.*

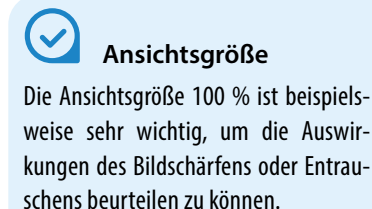

Die Presets werden im Dialogfeld anhand von Miniaturbildern dargestellt. So können Sie die Auswirkungen gut beurteilen. Im oberen Bereich **D** finden Sie einige grundlegende Presets.

Um eine der anderen Preset-Kategorien zu öffnen, klicken Sie auf das Dreieck 3 vor dem Eintrag. So können Sie für ein HDR-Bild zum Beispiel das *Preset 2 – HDR – Künstlerisch* 4 anwenden. Um das Bild wieder in den Ausgangszustand zurückzusetzen, nutzen Sie die *Zurücksetzen*-Schaltfläche 5.

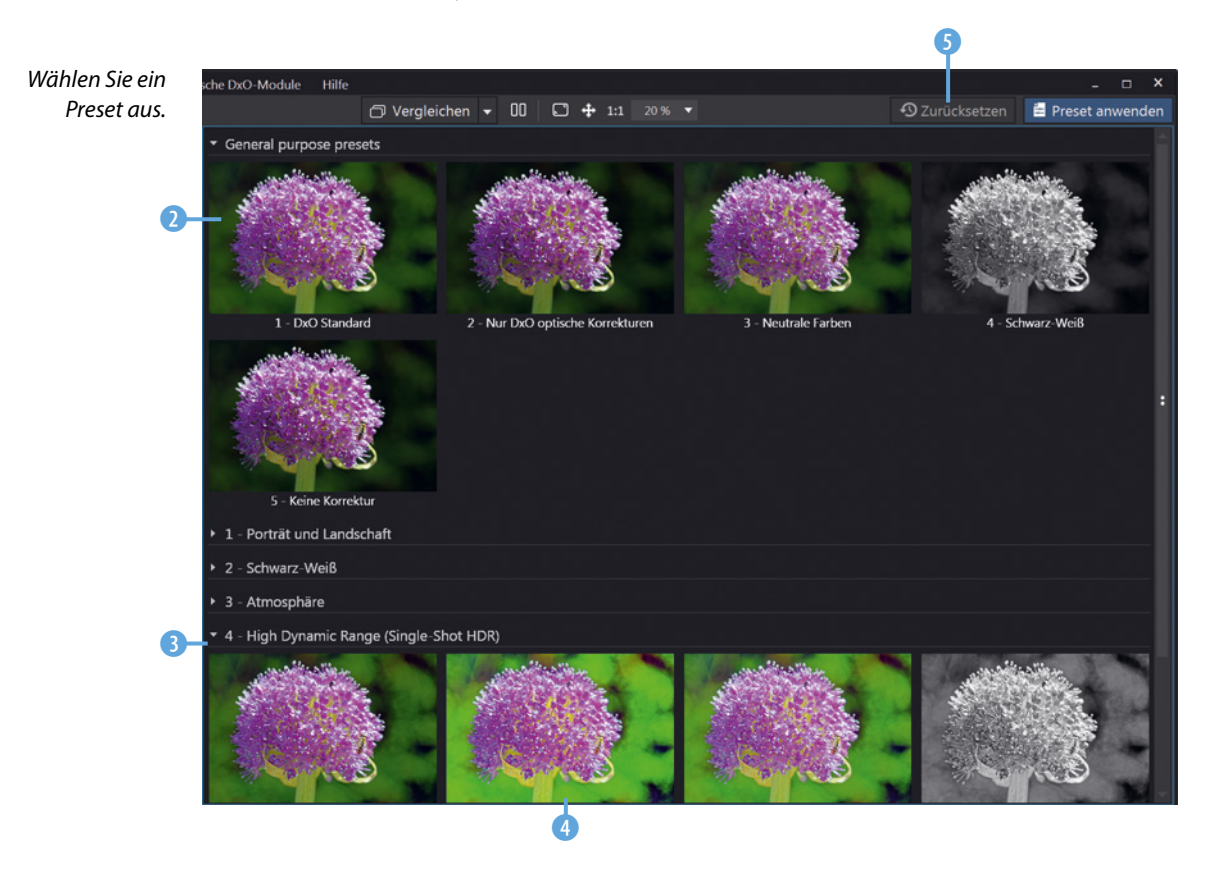

#### **Der Bildbrowser**

Im unteren Bereich sehen Sie den Bildbrowser, in dem Sie die Miniaturbilder aus dem aktuell ausgewählten Ordner sehen.

. **BEPORED B O** Nik Collection Export auf Festplatte

*Im unteren Bereich wird der Bildbrowser angezeigt.*

Sie können den Bildbrowser skalieren, indem Sie den oberen Steg mit gedrückter linker Maustaste verziehen 2.

Das aktuell ausgewählte Bild erkennen Sie an der blauen Hervorhebung <sup>1</sup>.

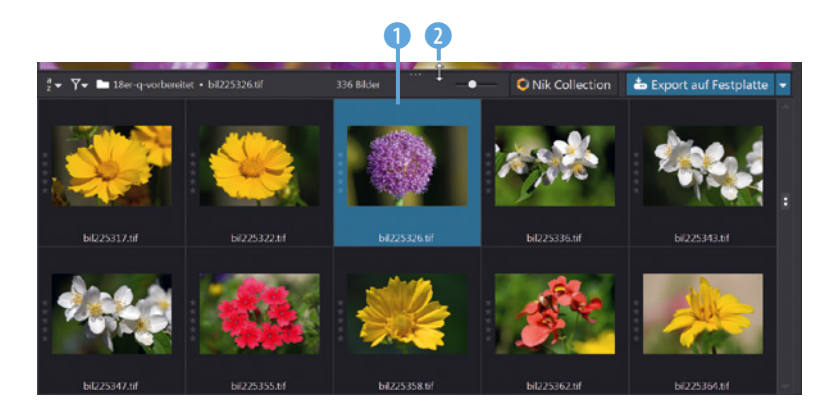

*Der Bildbrowser kann skaliert werden.*

Wenn Sie den Mauszeiger einen Moment lang über ein Miniaturbild <sup>3</sup> halten, werden in einem Schildchen viele Informationen zum Bild angezeigt. Das Bild muss dabei nicht markiert sein. So finden Sie im mittleren Bereich 4 die Belichtungsdaten. Im unteren Bereich wird das eingesetzte DxO-Modul 5 angezeigt, das zur Entwicklung zum Einsatz kam.

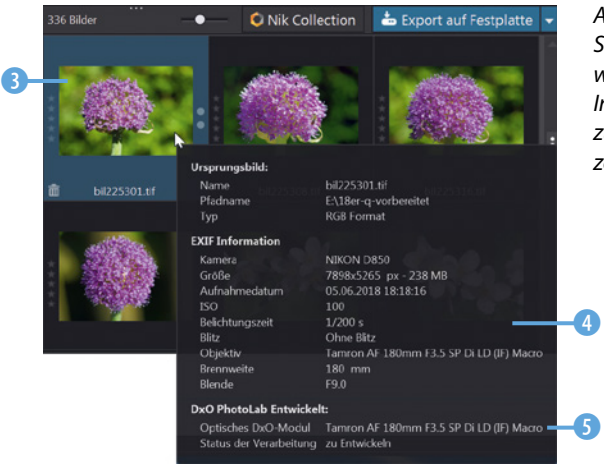

*Auf dem Schildchen werden diverse Informationen zum Bild angezeigt.*

Nutzen Sie die erste Schaltfläche 6, um festzulegen, wonach die Bilder des ausgewählten Ordners sortiert werden sollen. Sie finden in der langen Liste sehr viele Optionen. So können Sie beispielsweise nach der verwendeten Kamera 8 sortieren. Mit dieser **7** Schaltfläche öffnen Sie ein Menü, in dem Sie festlegen, welche Bilder angezeigt werden sollen. So könnten Sie sich beispielsweise nur für die entwickelten Bilder 9 entscheiden. Standardmäßig werden alle Fotos angezeigt.

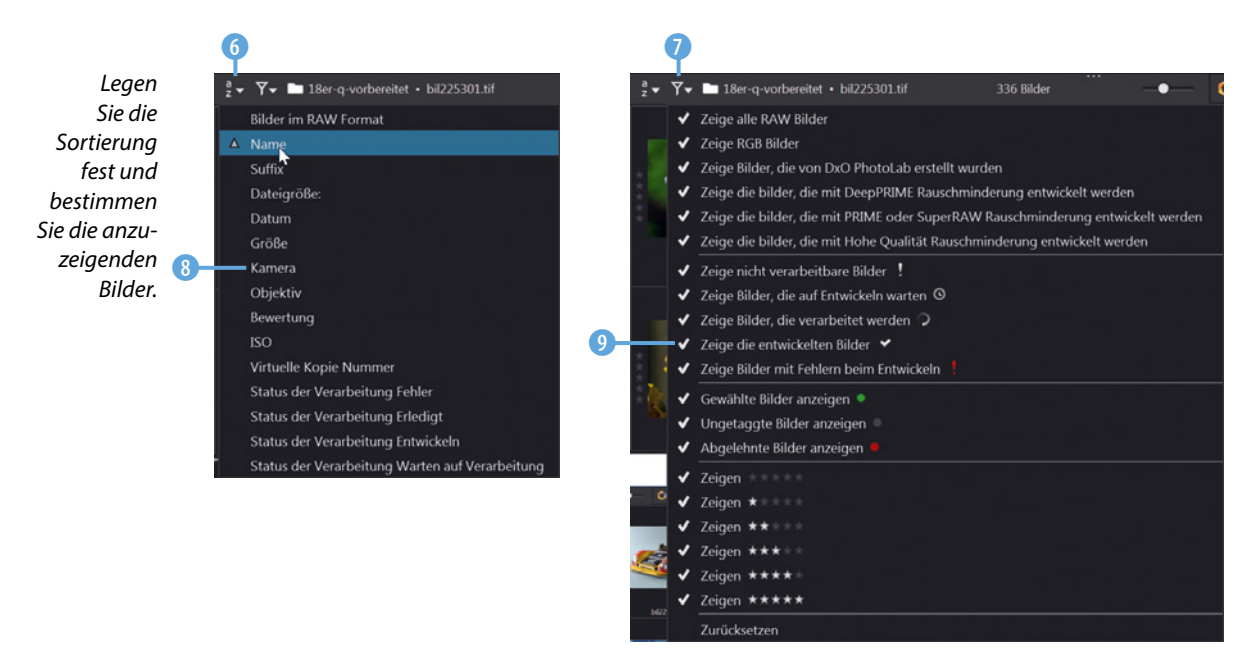

Es folgt die Anzeige des aktuell geöffneten Ordners 0. Wie viele Bilder sich in dem Ordner befinden und wie viele ausgewählt **D** sind, können Sie hier **D** ablesen.

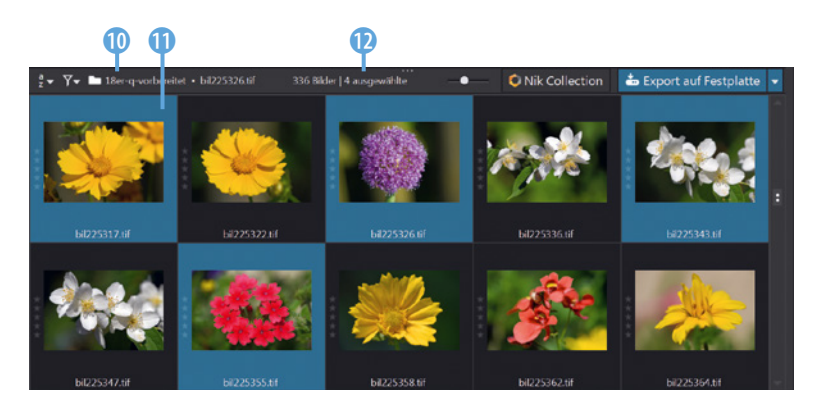

# *Bilder ausgewählt.*

*Hier wurden mehrere* 

#### **Weitere Optionen**

Mit dem Schieberegler legen Sie die Größe der Miniaturbilder fest. Wenn Sie sich einen Überblick über den Bildbestand verschaffen wollen, können Sie den Regler für die kleinste Miniaturbildgröße ganz nach links ziehen 1. Wollen Sie dagegen Details besser erkennen können, ist die maximale Miniaturbildgröße 2 die richtige Wahl.

stet - bil225448

 $\bullet$ 

**O** Nik Co

**NOSSERVI** 

 $\pm$  E

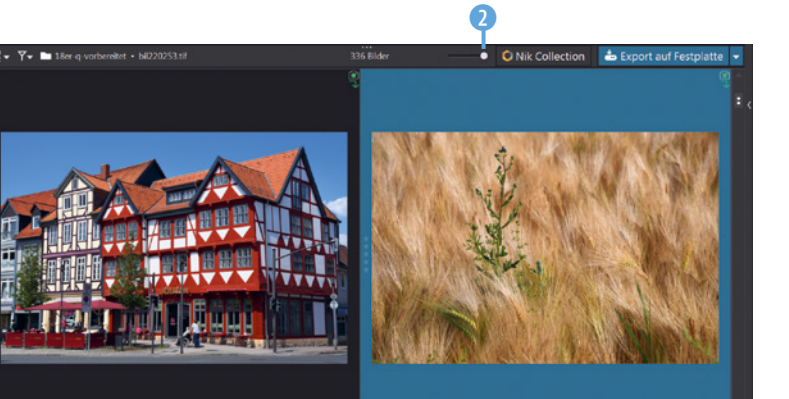

*Dies ist die minimale Miniaturbildgröße.*

*Hier sehen Sie die maximale Miniaturbildgröße.*

Die beiden Schaltflächen am rechten Rand der Kopfzeile des Bildbrowsers dienen dazu, fertig bearbeitete Bilder zu exportieren.

Möchten Sie mit der *Nik Collection* weiterarbeiten, können Sie diese Schaltfläche 3 nutzen. In einem gesonderten Dialogfeld wird dann das Nik-Modul ausgewählt **6.** In dieser **4** Liste finden Sie weitere Exportoptionen.

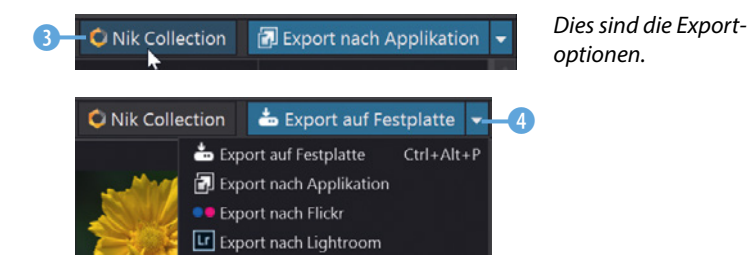

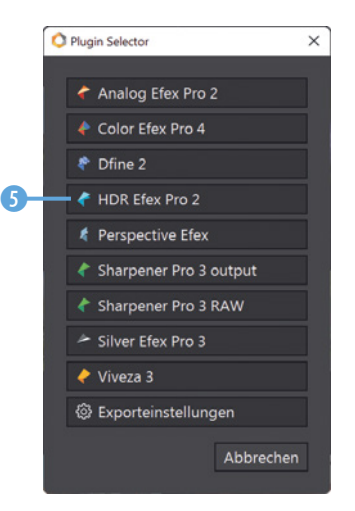

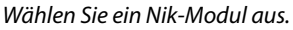

#### **Projekte nutzen**

DxO PhotoLab zeigt standardmäßig nur die Bilder an, die sich im markierten Ordner befinden. Wenn Sie Bildersammlungen aus verschiedenen Ordnern zusammenstellen wollen, können Sie die sogenannten Projekte einsetzen.

Die Projekte werden in der Fußzeile des Quellbrowsers angezeigt. Rufen Sie den Link *+ Projekt anlegen* 1 auf, um ein neues Projekt zu erstellen. Klicken Sie auf die Bezeichnung um einen Namen für das neue Projekt einzutippen. Alternativ können Sie auch mit der rechten Maustaste auf das Projekt klicken und aus dem Kontextmenü die Option *Projekt umbenennen* aufrufen **8**.

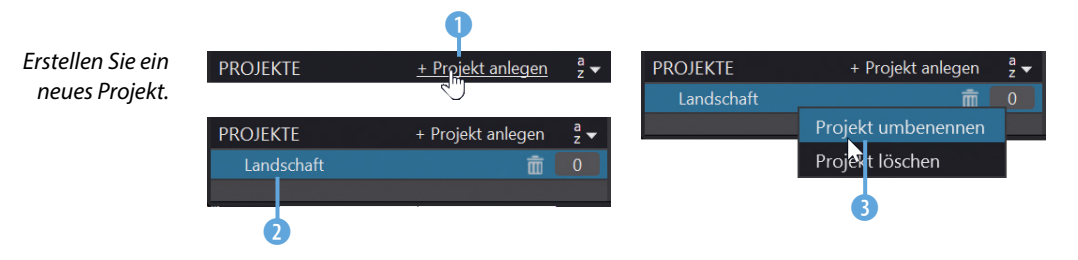

Wechseln Sie zu dem Ordner, in dem sich die Bilder befinden, die Sie in das neue Projekt aufnehmen wollen. Markieren 4 Sie die betreffenden Bilder und ziehen Sie diese per Drag-anddrop auf den Projekteintrag 7. Auf einem Schildchen <sup>5</sup> wird dann kurz angezeigt, wie viele Bilder aufgenommen wurden. Wie viele Bilder sich insgesamt im Projekt befinden, erkennen Sie an dieser 6 Zahl.

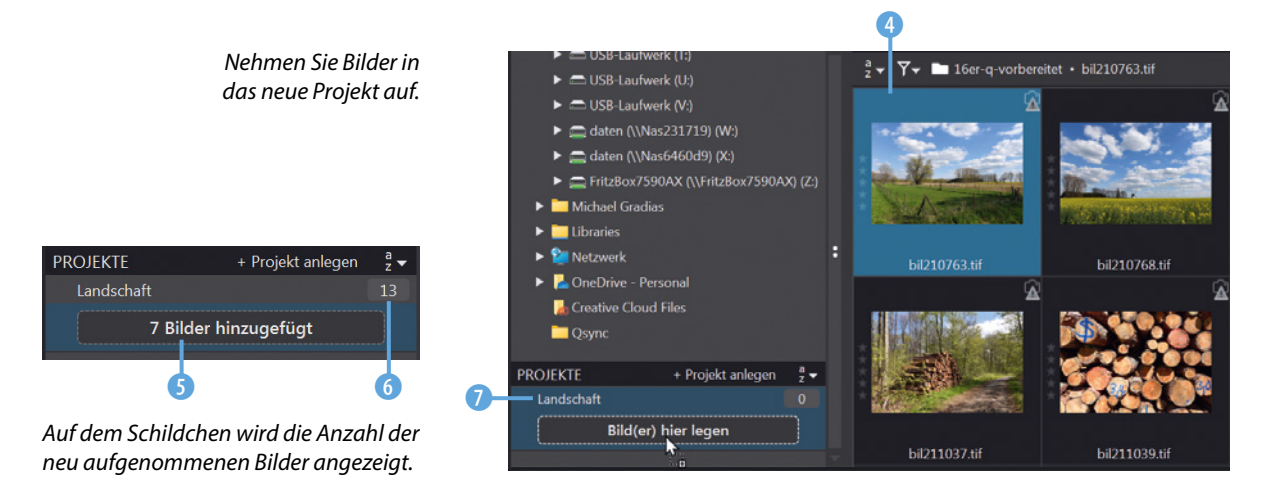

# **Projekte**

Projekte sind für das Strukturieren des Bildbestands nützlich. So können Sie beispielsweise Bilder zu einem bestimmten Thema aus unterschiedlichen Ordnern in einem Projekt zusammenfassen.

Nehmen Sie auf diese Art und Weise Bilder aus verschiedenen Ordnern in das Projekt auf. Sollen nur noch die Bilder des Projekts angezeigt <sup>1</sup> werden, klicken Sie auf das Projekt <sup>8</sup>.

*Hier werden die Bilder des markierten Projekts angezeigt.*

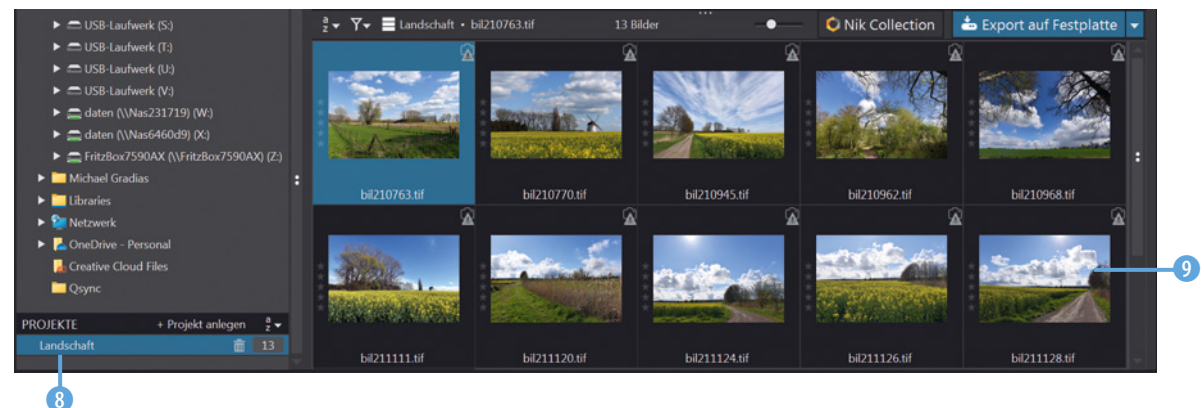

#### **Das Histogramm**

Zur Beurteilung der Tonwerte dient die *Histogramm*-Palette auf der rechten Seite des Arbeitsbereichs, mit der die Verteilung der Tonwerte in den einzelnen Farbkanälen und dem Gesamtbild angezeigt wird. Es lässt sich gut zur Beurteilung einer Fehlbelichtung nutzen.

In der Kopfzeile 1 können Sie wählen, ob alle Farbkanäle, ein einzelner Farbkanal oder der Luminanz-(Helligkeits-)Kanal angezeigt werden soll. Die Verteilung der Tonwerte wird grafisch angezeigt **2.** Wenn Sie den Mauszeiger in das Bild halten, wird der Tonwert, der sich unter dem Mauszeiger befindet 4, mit dem dazugehörenden RGB-Wert 3 angezeigt.

### **Histogramm**

Mit dem Histogramm wird die Verteilung der Tonwerte geprüft. Rechts und links sollten keine größeren leeren Bereiche zu sehen sein, wenn das Foto korrekt belichtet wurde. Links werden die Häufigkeiten der dunklen Tonwerte angezeigt, rechts die der hellen. Je höher der »Tonwertberg« ist, umso öfter kommt dieser Tonwert vor. Die verschiedenen Farben markieren die Verteilung in den einzelnen Farbkanälen.

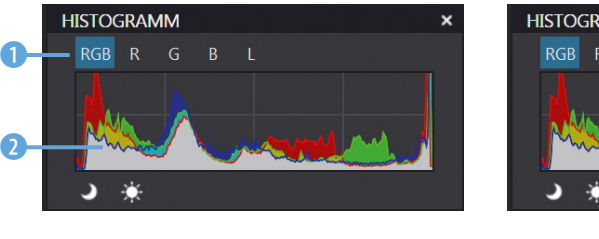

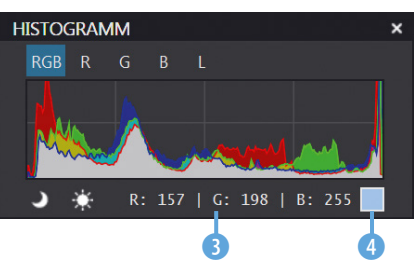

*Hier sehen Sie die »Histogramm«-Palette.*

#### **Metadaten und Stichwörter**

Im *Metadaten*-Register finden Sie diverse Exif-Daten. So können Sie hier beispielsweise die Belichtungsdaten ablesen. Sind Positionsdaten vorhanden, finden sich diese auf einem Schild-

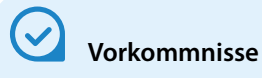

An den Zahlen hinter den Einträgen in der *Stichwortliste* erkennen Sie die Anzahl der Vorkommnisse.

chen, das erscheint, wenn Sie den Mauszeiger kurz über diese **1** Schaltfläche halten.

Wurden Stichwörter vergeben, sehen Sie diese im *Stichwörter*-Bereich **2.** In der *Stichwortliste* sind alle Stichwörter aufgelistet, die es im Bildbestand gibt. Zugewiesene Stichwörter sind mit einem Haken 3 markiert.

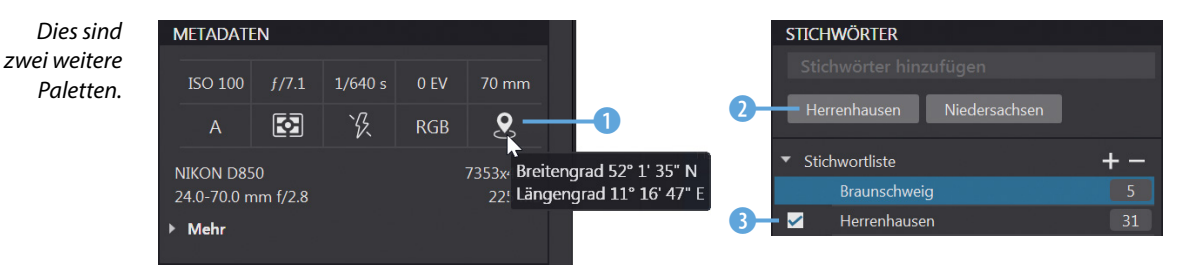

#### **Das Bearbeiten-Modul**

Wenn Sie im Bildbrowser doppelt auf ein Miniaturbild 2 klicken, wechseln Sie zum *Bearbeiten*-Modul, das Sie auch über diese 1 Schaltfläche erreichen. Das *Bearbeiten*-Modul dient dem Entwickeln von RAW-Bildern oder der Bearbeitung von Fotos anderer Formate.

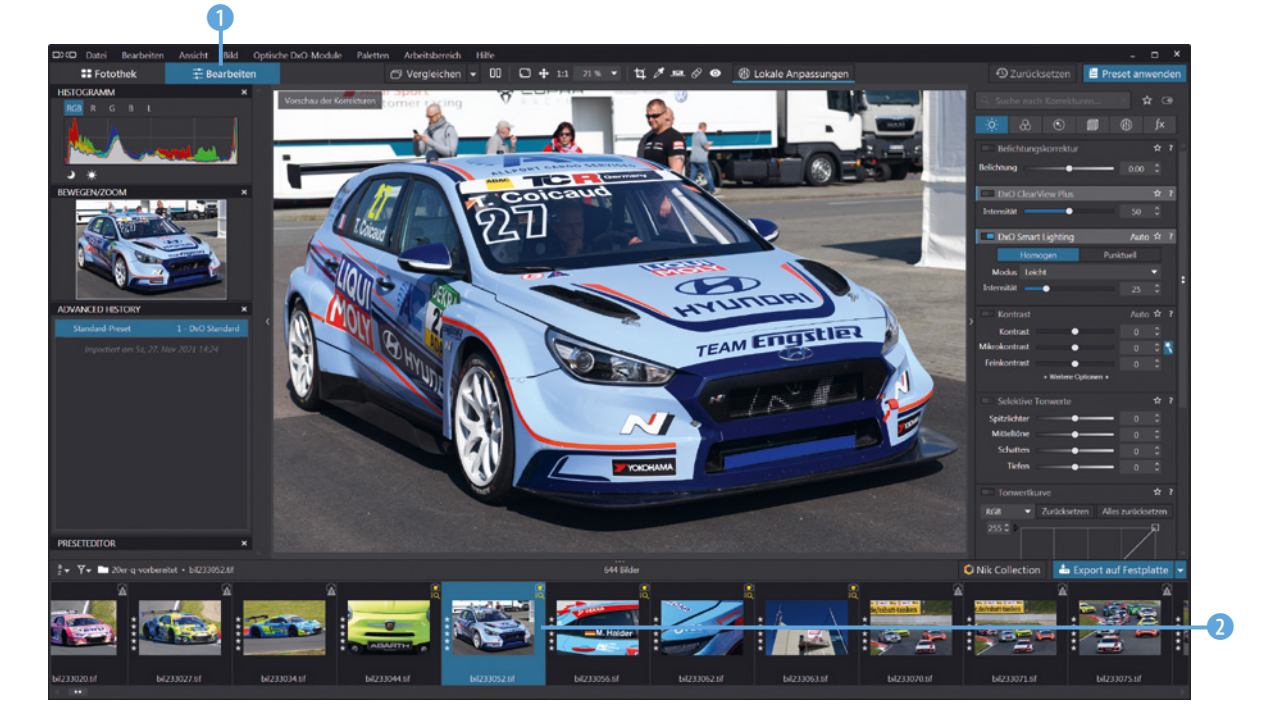

*Hier wurde das Bild in das »Bearbeiten«-Modul geladen.* Das Foto wird automatisch so in den Arbeitsbereich eingepasst, dass es vollständig zu sehen ist. Links neben dem Bildfenster finden Sie unterschiedliche Paletten, die verschiedene Informationen bieten – die *Histogramm*-Palette haben Sie bereits kennengelernt.

#### **Die Bewegen/Zoom-Palette**

In der Palette *Bewegen/Zoom* 1 sehen Sie eine Vorschau des ausgewählten Fotos. Wenn das Bild nicht vollständig im Bildfenster zu sehen ist, zeigt der Markierungsrahmen – den Sie mit gedrückter linker Maustaste verschieben können  $\bullet$  – den sichtbaren Bildausschnitt an.

# **Schlüsselfunktionen**

Standardmäßig ist die Funktion *Hilfe/ Schlüsselfunktionen anzeigen* aktiviert. Damit werden besonders wichtige Funktionen der Bearbeitung hervorgehoben, wie im Bild auf der gegenüberliegenden Seite beispielsweise die Funktionen *DxO Smart Lighting* und *DxO ClearView Plus*.

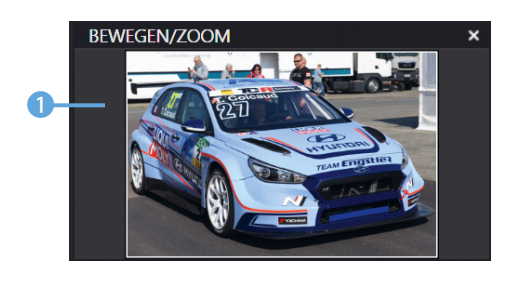

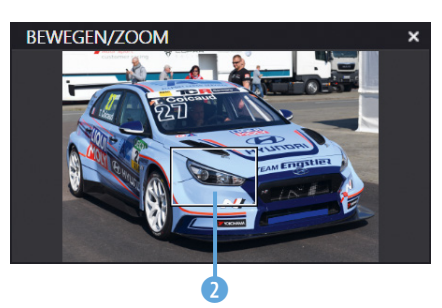

*Dies ist die Palette »Bewegen/Zoom«.*

#### **Die Palette Advanced History**

In der Palette *Advanced History* werden alle Arbeitsschritte aufgelistet <sup>1</sup>, die seit dem Laden des Bilds vorgenommen wurden. Sie können die Palette auch nutzen, um zu einem früheren Arbeitsstadium zurückzukehren.

#### **Die Bearbeitungspaletten**

Rechts neben dem Bildfenster finden Sie eine große Anzahl an Paletten, deren Funktionen Sie nutzen können, um Bilder zu bearbeiten. Standardmäßig sehen Sie dort die wesentlichen Werkzeuge 5 – das sind Werkzeuge 6, die sehr häufig benötigt werden.

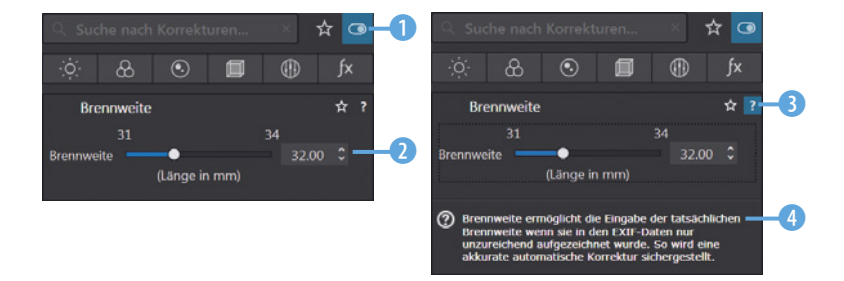

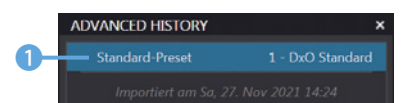

 *Nehmen Sie Arbeitsschritte zurück.*

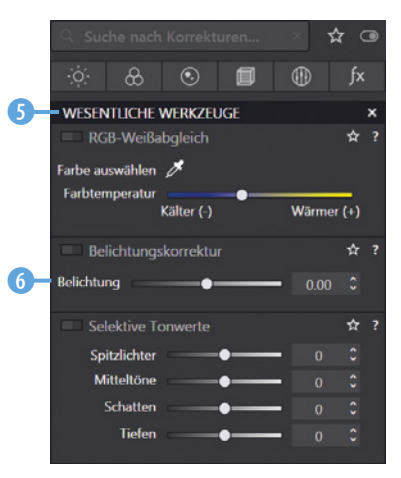

 *Dies sind die wesentlichen Werkzeuge.*

*Hier sehen Sie die aktiven Werkzeuge.*

Mit dieser **1** Schaltfläche werden nur die Werkzeuge **2** angezeigt, die beim aktuellen Bild verwendet wurden. Klicken Sie auf diese 3 Schaltfläche, um eine kurze Erläuterung zu den Werkzeugen einzublenden 4.

#### **Die Korrekturpaletten**

Für das Arbeiten mit den Werkzeugpaletten haben Sie verschiedene Hilfestellungen. Wenn Sie ein bestimmtes Werkzeug suchen, können Sie das Suchfeld 1 nutzen. Sobald Sie mit dem Eintippen beginnen, werden alle Vorkommnisse angezeigt, die die Buchstabenkombination enthalten. Wenn Sie häufig dieselben Werkzeuge einsetzen, können Sie sich eine Favoritensammlung zusammenstellen. Um die Zusammenstellung anzuzeigen, klicken Sie auf diese 2 Schaltfläche. Wollen Sie ein Werkzeug in die Favoritensammlung aufnehmen, klicken Sie auf dieses Symbol 3, das Sie in der Kopfzeile eines jeden Werkzeugs finden.

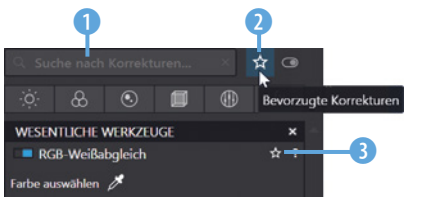

*Nehmen Sie Werkzeuge in die Favoriten auf.*

Damit Sie einen einigermaßen guten Überblick über die vielen verfügbaren Werkzeuge erhalten, wurden diese verschiedenen Themengebieten zugeteilt.

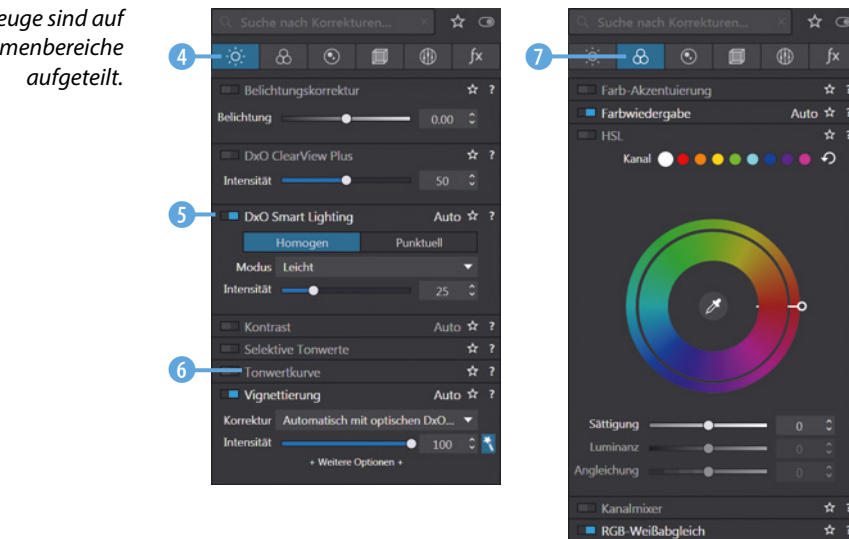

*Die Werkzeuge sind auf mehrere Themenbereiche* 

- **•** In der *Belichtung*-Rubrik 4 finden Sie unterschiedliche Werkzeuge, um die Tonwerte des Bilds anzupassen. Mit diesem 5 Schalter können Sie das Werkzeug ein- oder ausschalten. Standardmäßig sind alle Werkzeuge aufgeklappt. Klicken Sie auf die Bezeichnung <sup>6</sup>, um ein Werkzeug zuzuklappen. So können Sie Platz sparen.
- **In der Farbe-Rubrik 7 sind Werkzeuge untergebracht, um** die Farbtöne im Bild anzupassen.
- **Die** *Details***-Rubrik 8 enthält Werkzeuge, um Bilder zu schär**fen oder Objektivfehler zu beseitigen. Außerdem können Sie mit dem *Reparieren*-Werkzeug 9 beispielsweise Fussel aus dem Bild entfernen.
- **Mit den Werkzeugen der Geometrie-Rubrik 10 können Sie** unter anderem das Bild zuschneiden oder es gerade ausrichten.

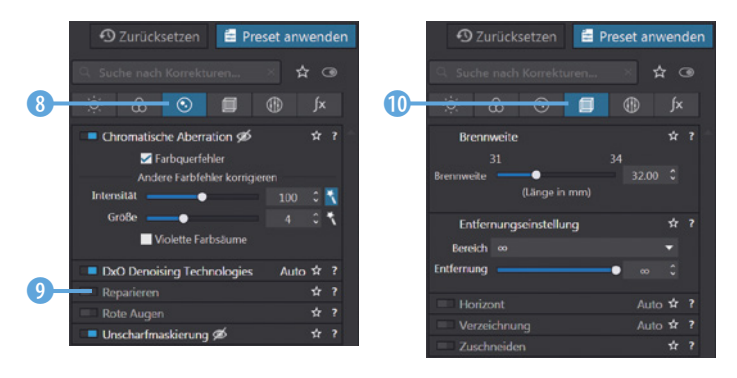

*Dies sind die Rubriken »Details« und »Geometrie«.*

**•** Die Rubrik *Lokale Anpassungen* (D bietet Optionen zum Maskieren an. Die letzte Rubrik – *Wasserzeichen & Effekte*  $\bullet$  **– können Sie zum Anbringen von Wasserzeichen nutzen.** 

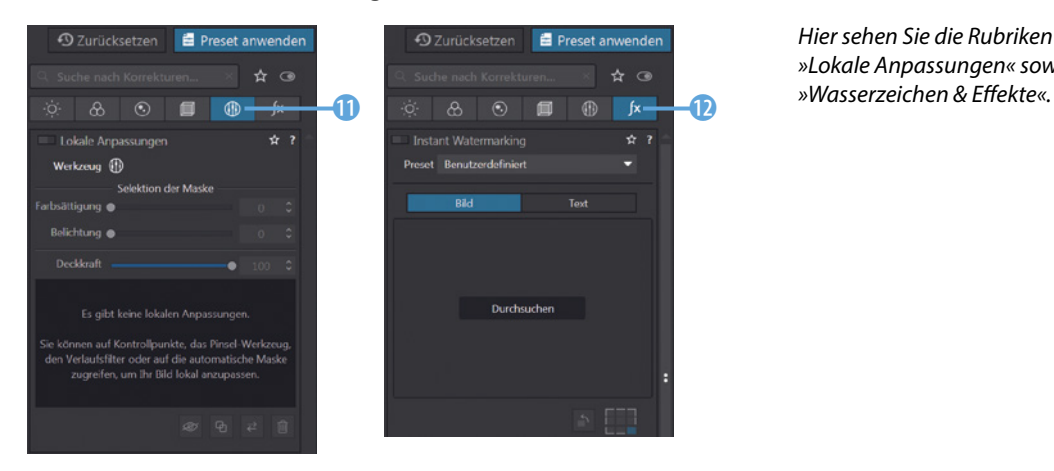

*Hier sehen Sie die Rubriken »Lokale Anpassungen« sowie*